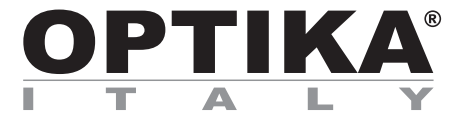

## **OPTISCAN**

# **INSTRUCTION MANUAL**

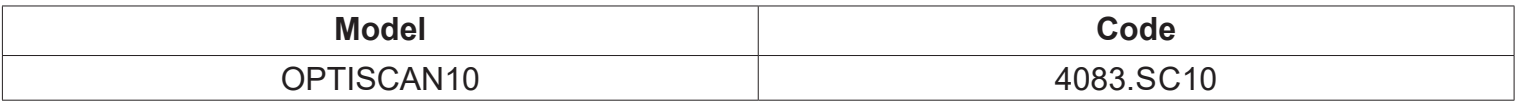

Version: 2 Issued: 06, 02, 2017

 $C \in$ 

# **Table of Contents**

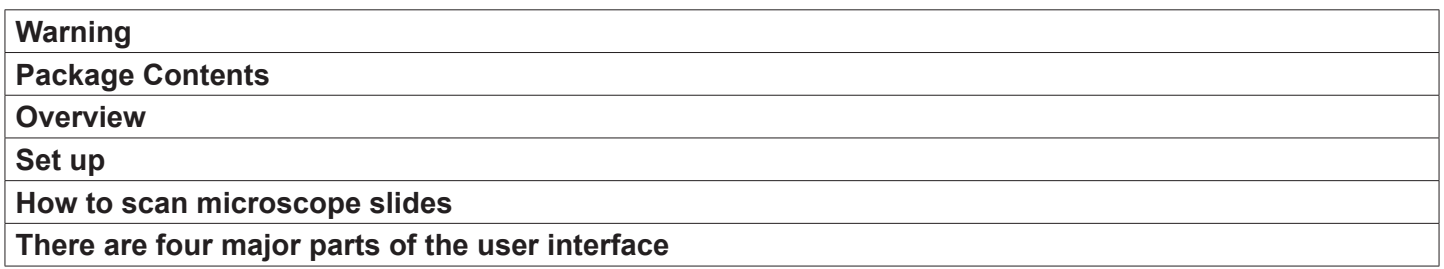

# **Warning**

Check the package content before getting started. Important! Save the original box, receipt and packing material for future shipping needs.

- Only use the supplied USB-Cable. Connect the computer to the scanner directly using the USB 2.0 cable.
- Do not use a Hub or extension cable. Only use the USB ports on the rear of desktop computers.
- If there are any other devices (multifunction device, printers, scanners, webcam) connected to the computer through USB disconnect them.
- A minimum of 1GB RAM (Windows/Mac) is required.
- **Warning! Using any other power adapter may severely damage the scanner and will void the product warranty.**
- Operating Ambient Temperature Range 50° to 104°F (10° to 40°C)
- Operating Ambient Humidity Range 15% to 76% relative humidity (non-condensing)
- **Note:** If the scanner is stored or to be transported in cold temperature and then brought into a warm / humid environment condensation may occur.
- **Note:** Do not turn on the scanner unless it is within this range. If the scanner has been stored or transported outside of this range, allow it to return to within this range before turning it on.

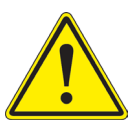

# **Package Contents**

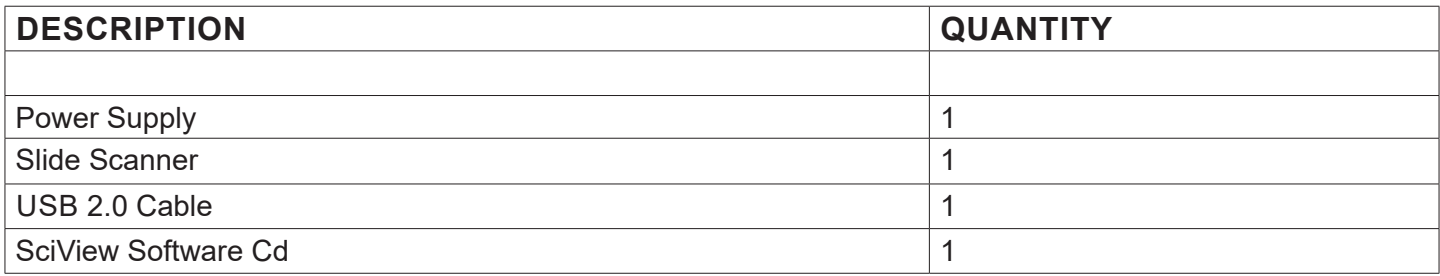

# **Overview**

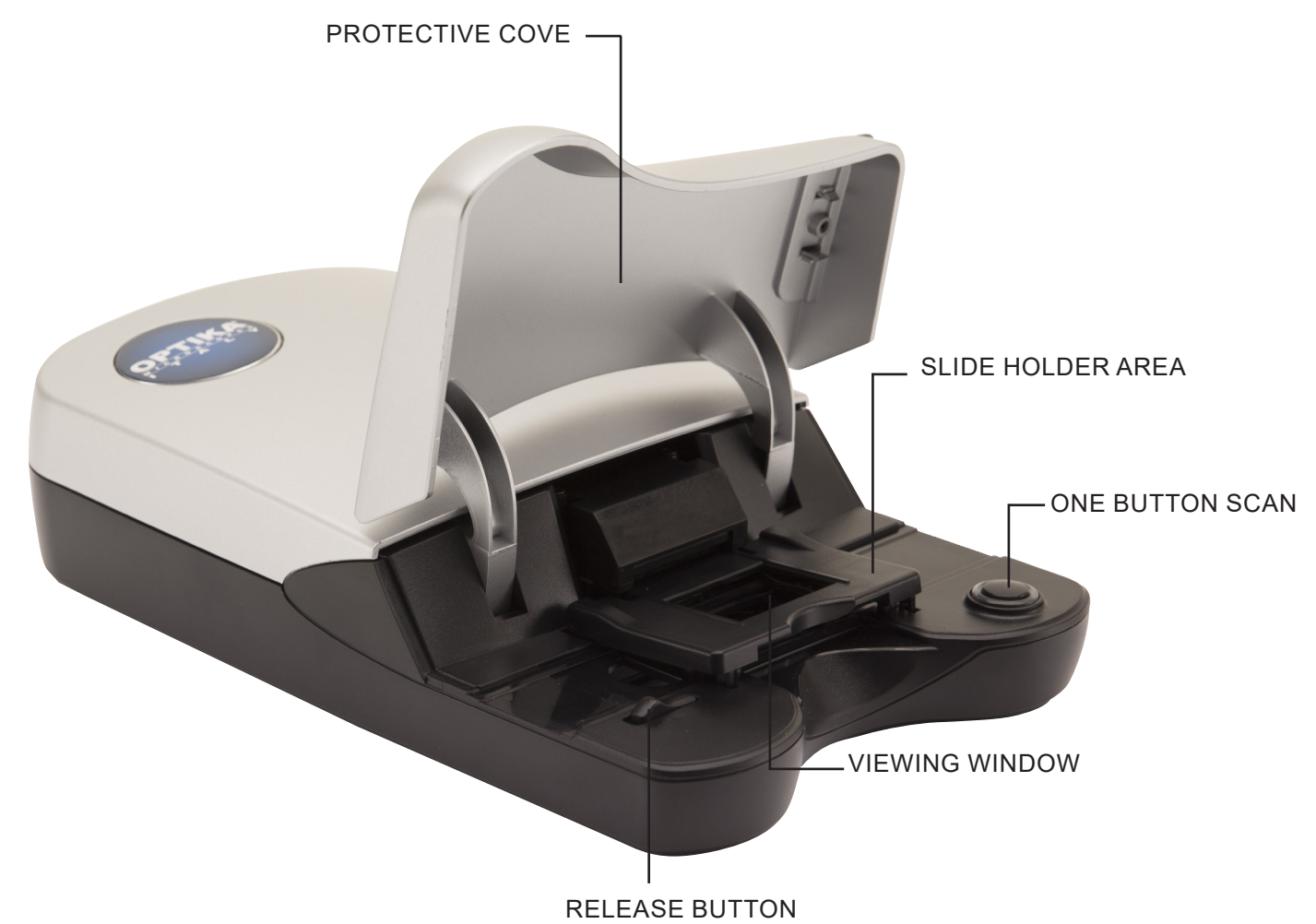

## **Set up**

Please read this section completely before using your scanner with the SciView software. Always set up your scanner on a smooth surface, such as a desk or table.

DURING INSTALLATION, A WARNING DIALOGUE BOX MAY APPEAR, IF THIS IS THE CASE PLEASE SELECT "INSTALL THIS DRIVER ANYWAY".

- 1. In "Found New Hardware Wizard" window, select "Search automatically or Browse computer for driver software."
- 2. In "Completing the Found New Hardware Wizard" window, click "Finish".

**NOTE**: Not all PCs will display the "Found New Hardware" window, some will install in the background.

#### **INSTALLING SOFTWARE AND DRIVER**

1. Double click the "SciView" icon to begin the installation process. Follow the onscreen prompts to complete the installation process.

#### **INSTALLING HARDWARE**

- 1. Locate the power switch on the back side of the scanner. Make sure the switch is in OFF position.
- 2. Plug the AC adapter into an AC power socket, before plugging it into the scanner.
- 3. Attach the USB cable to the computer using the standard USB adapter end. Attach the USB adapter end of the cable to back panel of the scanner.

**Please Note:** When installing your new scanner onto a Windows system that already has another USB Flatbed scanner or All-in-one Scan/Copier/Printer device installed, it may be necessary for you to disconnect the other scanner from the USB port for the scanner to work properly. This does not apply to Wi-Fi Printing/ scanning devices.

## **How to scan microscope slides**

**Note:** Before using the scanner, make sure you have properly prepared your slides according to the slide making instructions.

#### **STEP 1 – Open SciView Application**

Open SciView Application from the Desktop icon or Start (Windows icon) –> All Programs –> **SciView** 

- **STEP 2 Select Scanning Mode**
	- **Microscope Slides** Tissue Sections Common Things Aquatic Organisms

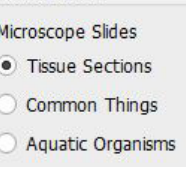

**Scanning Mode** 

#### **STEP 3 – Place Slide into the scanning area (see picture)**

Once the slide is secure in the slide holder of the scanner, close the lid gently.

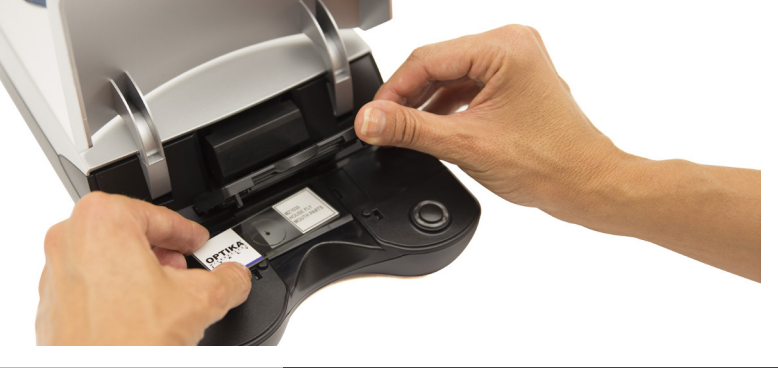

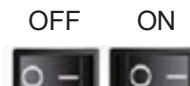

#### **STEP 4 – Set Basic Scan Preferences**

- 1. In the SciView software click on Preferences…
- 2. Configure the settings for this session (for Custom 1-5 settings see Step 4a)

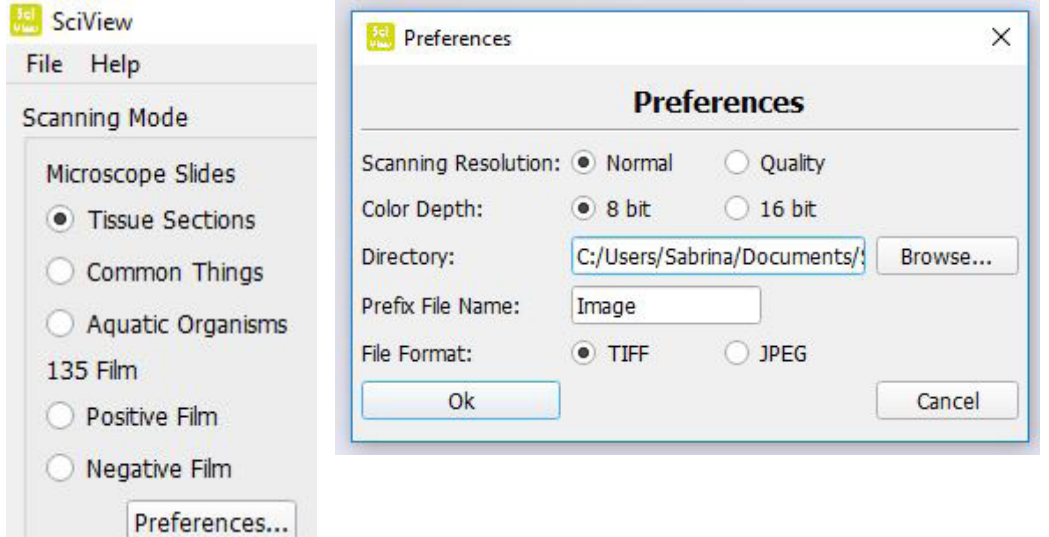

#### **STEP 4a – Set Basic Scan Preferences**

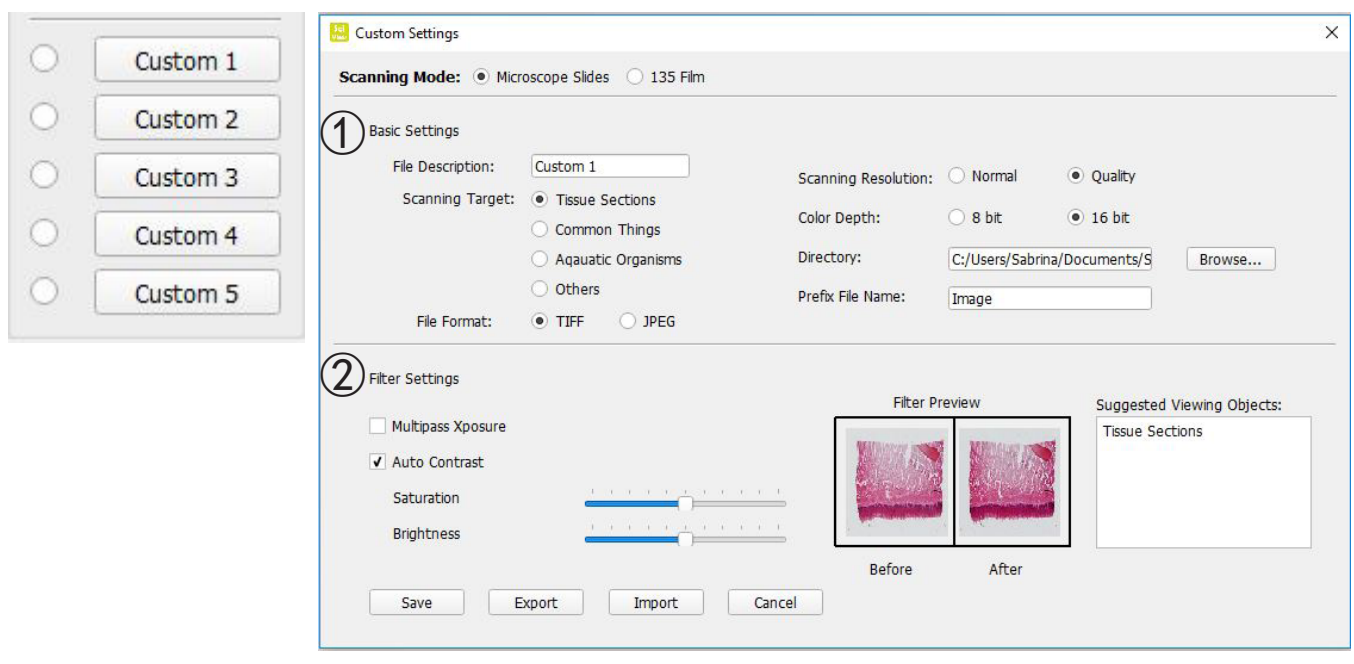

Once in Custom Settings you can select your scanning mode **Microscope Slides**

#### ① **Basic Settings:**

- **1. File Description**: change the name on the Custom button
- **2. Scanning Target:** tissue Sections; Common Things; Aquatic Organisms; Other
- **3. File Format:** TIF (uncompressed) or JPEG
- **4. Scanning resolution:** Quality or Normal
- **5. Color Depth:** 8 or 16 bit color
- **6. Directory:** change where the files are saved to
- **7. Prefix File Name:** the name of the scanned images when saved

#### ② **Filter Settings:**

- 1. Automatic adjustments applied to the scans
- 2. Multipass Exposure
- 3. Auto Contrast
- 4. Saturation
- 5. Brightness

#### **Save / Export / Import**

Save: apply these settings to the current scan session Export: saves these settings to a directory of your choice for future recall Import: recalls previously exported custom settings

#### **STEP 5 – Prescan**

Select the "Prescan " to prescan the slide currently loaded into the scanner.

#### Prescan Viewing function

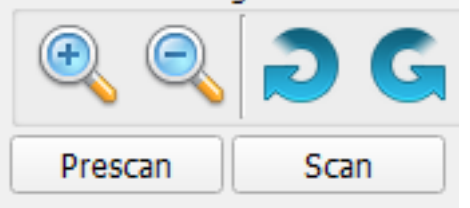

Pre-Scanning should be used to manually adjust color/edit settings for each slide before doing the final scan. It's possible to set different settings for each slide to be scanned.

- 1. Once the whole image shows up in the Prescan window, you may use the Rotate and Flip functions to adjust how your images will be presented after scanning.
- 2. After settings have been applied, press and hold left mouse button at one corner of the area where you want to scan, and then slide diagonally to the opposite corner of the area to highlight the area before the final Scan. See Fig 1. You may also move the highlight box to a new area you want to scan by pressing and holding left mouse button at the center of the highlight box after an arrow appears. Fig. 2 & 3.

**Note:** You may delete the highlight by using the delete button on the keyboard.

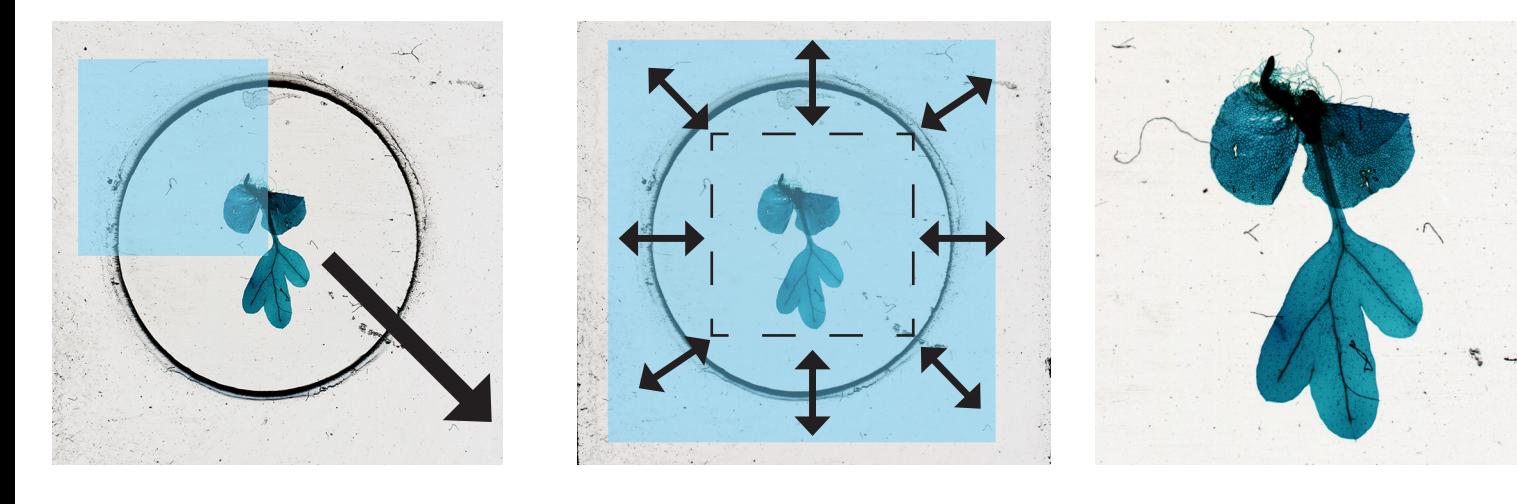

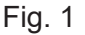

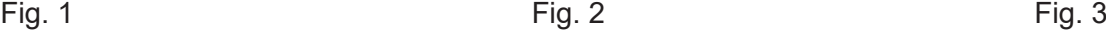

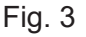

#### **STEP 6 – Scan / Exit**

Select Scan to scan and save the file.

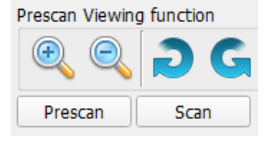

Once you have finished scanning Exit the program by clicking on File on the menu then Close.

### **One Button Scan**

- 1. Open the SciView (see above to acquire the SciView driver program)
- 2. Configure Scan Settings (see above)
- 3. Press the one touch scan button to begin the scan to file process.

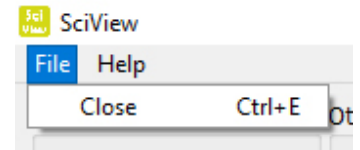

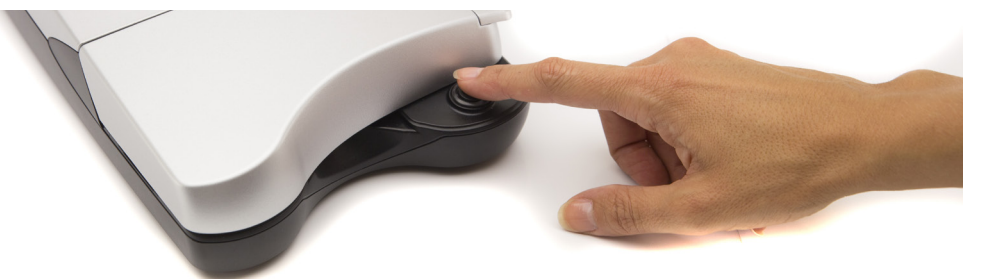

#### **Suggestions for Making Your Own Prepared Microscope Slides**

Always make sure clean slides and cover glass are used.

Handle slides carefully by the edges to avoid fingerprints.

If you have forceps or tweezers, use it to carefully handle cover glass.

The thin cover glass will break if too much pressure is applied!

**It is highly recommended** to use a blade for cutting specimens. Keep the blade covered and store in a safe place when not in use.

#### **Making a Temporary "Wet" Mounted Slide**

- **• Tissue sections:**
- 1. Use the blade to carefully cut the specimen as thin as possible.
- 2. Place the specimen on the slide.
- 3. Use the plastic dropper to place one drop of water on the specimen. Note: Steps 2 & 3 can be reversed. Find the best protocol for each specimen.
- 4. Carefully place a cover glass over the specimen, allowing the water to spread under the glass.
- 5. The cover slip should be flattened against the specimen and slide as much as possible, removing air bubbles if any.
- 6. Blot any excess water carefully with paper tissues.
- 7. Carefully place slide on the scanner holder (cover glass side up) and scan.
- 8. Remember to properly name your scanned images in the SciView software.
- **• Tip:**
- 1. Slides may be carefully washed and re-used for future specimens. Cover glass is extremely fragile and not recommended for re-using. Carefully discard after use.
- 2. With scanner, you now have the ability to observe a wide range of different objects, such as tissue sections, common things, and aquatic organisms. Below are some more ideas for observation.
- 3. Many specimens are transparent. You may try staining your tissue specimens in food color for a couple of minutes before mounting it on the slide. Use the tweezers to pick up the "stained" specimen.
- 4. Scanning fresh specimens that are several-cells thick with pigments/colors, such as plant leaves and black hair, will likely return with dark black images without showing any detail of the specimens.

#### **Some More Ideas for Observation**

#### **• Crystals:**

- 1. Mix salt/sugar with some warm water in a small cup.
- 2. Use the plastic dropper to place a couple drops on a slide. Let it dry and observe the re-crystallized salt/ sugar without the cover slip.
- 3. Choose Tissue Sections Mode for your first scan.

#### **• Flower pollens:**

- 1. Shake some grains of pollen from a flower onto a blank slide.
- 2. Follow the Wet Mount protocol for the rest steps.
- 3. You may also try observing the pollens directly without making a wet mounted slide.
- 4. Choose Tissue Sections Mode for your first Scan.

#### **• Hairs in white or light colors:**

- 1. Use human or pet hair, or pieces of feathers collected from outside.
- 2. Use a small piece of tape at each end of the hair to hold it on the slide or follow the wet mounted procedure to prepare your slides.
- 3. Try comparing hairs from various animals.
- 4. Choose Common Things Mode for your first scan.

#### **• Fibers :**

- 1. Find different kinds of paper, a newspaper or printing paper, or fibers from different types of fabric.
- 2. Tear paper/fabric to obtain few threads of fibers from paper or fabric.
- 3. Follow steps for hairs to hold fibers on the slides.
- 4. Compare natural fibers such as cotton and wool to synthetics like polyester.
- 5. Choose Common Things Mode for your first scan.

#### **• Water from a pond that contains live organisms:**

- 1. Place a drop onto a clean slide.
- 2. Cover with a cover slip then observe.
- 3. You may need to mix the sample with couple drop of 95% ethanol to paralyze those moving organisms for easy observation.
- 4. Choose Aquatic organisms Mode for your first scan

#### **• Very small insects or parts such as legs or wings of larger bugs.**

- 1. Always handle insects with tweezers and wash hands after working with your specimens.
- 2. Use a small piece of tape at each end of the specimen to hold it on the slide.
- 3. Choose Common Things Mode for your first scan.

#### **• Mold on old bread or other food**

- 1. You may make your own mold by leaving a small piece of bread in a dish for several days add a small amount of moisture to encourage the mold growth.
- 2. Add couple drops of water on the center of slide.
- 3. Use tweezers to pick a tiny amount of mold from bread then spread it in the water.
- 4. Cover with a cover slip then observe.
- 5. Choose Tissue Sections Mode for your first scan.

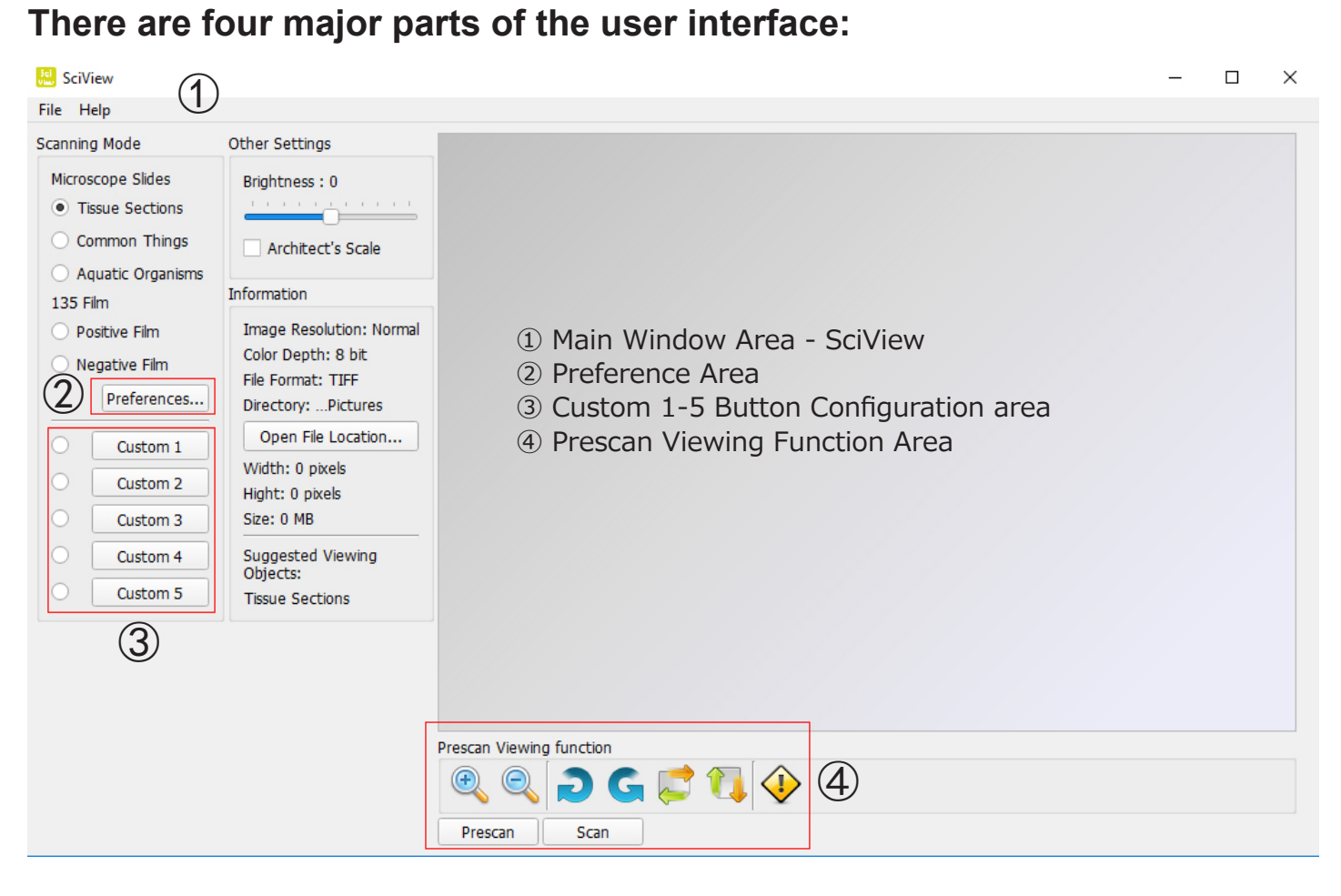

# ① **Main Window Area:**

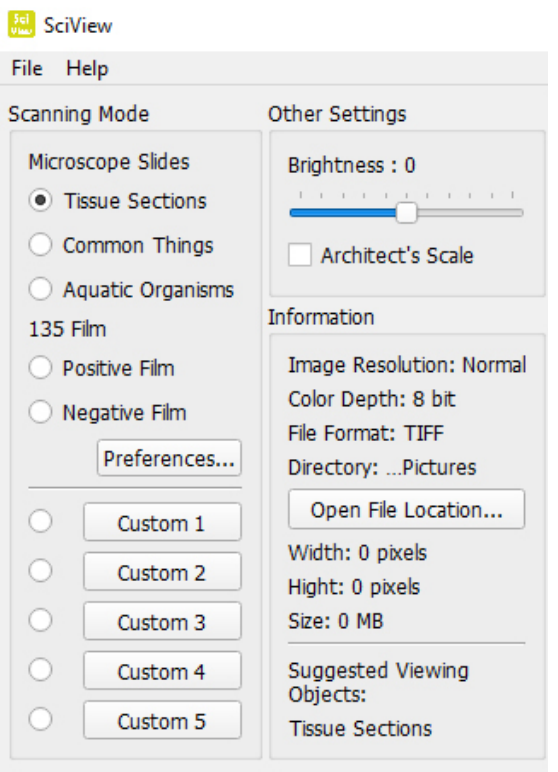

Scanning Mode

#### **Microscope Slides:** Tissue Sections Common Things Aquatic Organisms **Other**

Page 10

#### **File Menu:**

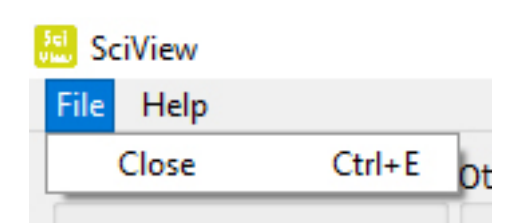

**User Manual** - Opens this SciView manual (PDF) **Firmware Update** - Update the scanner hardware **About** – Software and hardware information

## **Help Menu:**

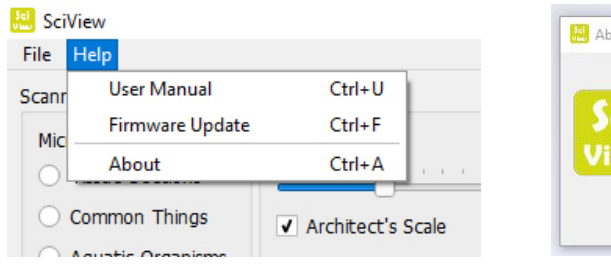

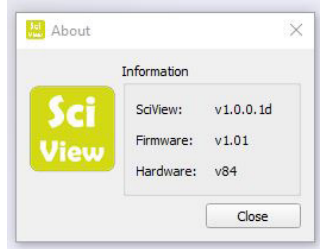

# ② **Preference Section:**

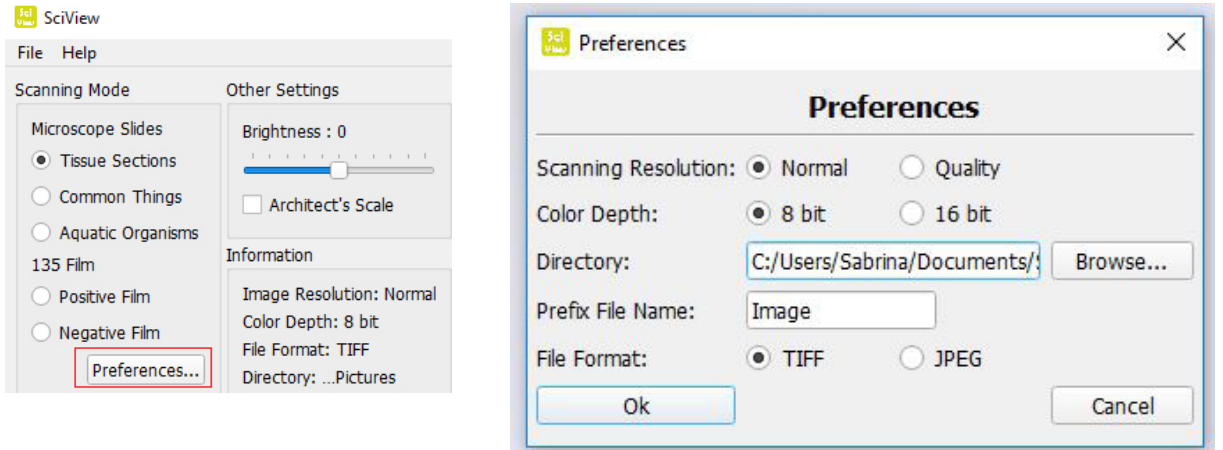

Main Preference setting area

**Scanning Resolution:** Quality and Normal

**Color Depth:** 8 or 16 bit color options – creating 24 or 48 bit color final images

**Directory:** Choose the location by browsing to a folder of your choice

**Prefix File Name:** Select the default name of the files

**File Format:** TIFF or JPEG – TIFF is an uncompressed larger file format, JPEG is for use in slide shows and presentations.

# ③ **Custom Settings for buttons 1-5:**

These buttons are used to save custom scans settings for future use. When you prescan an image configure the settings the way you like then Export these settings to a file, you can then use those same settings by selecting the Import command during future sessions. There are separate sets of functions for both Microscopy and 135mm film formats.

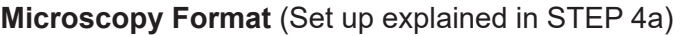

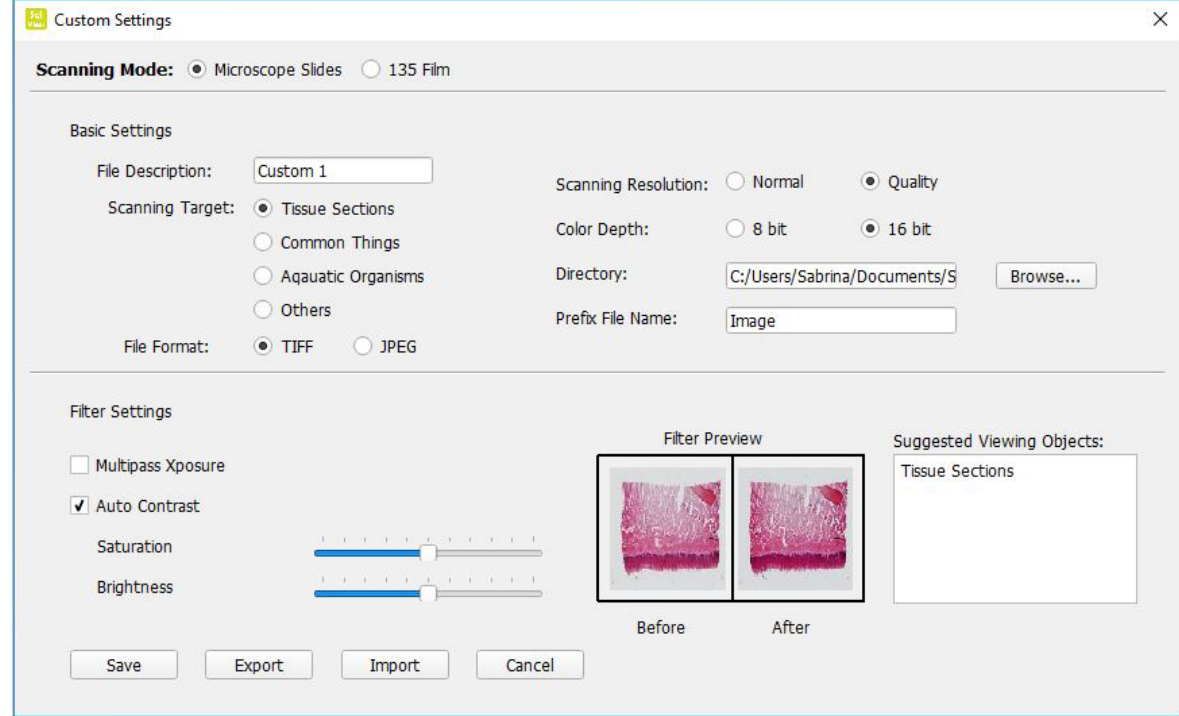

# ④ **Prescan Viewing Function:**

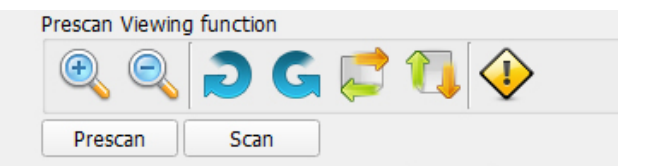

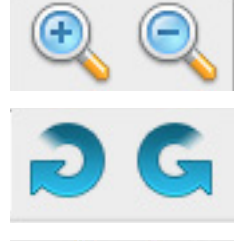

Zooms in and out on Prescanned image

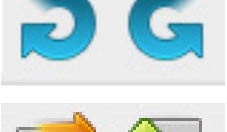

Rotates Image Left or Right

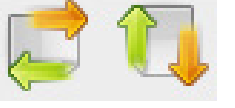

Flips Image Horizontally/Vertically

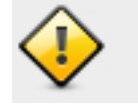

Clears the Prescanned image

**Prescan -** Previews the slide or film in the scanner **Scans** - Scans the image to file

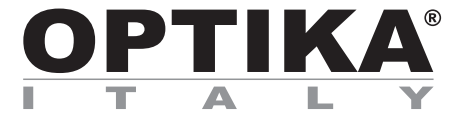

## **OPTISCAN**

# **MANUALE D'ISTRUZIONI**

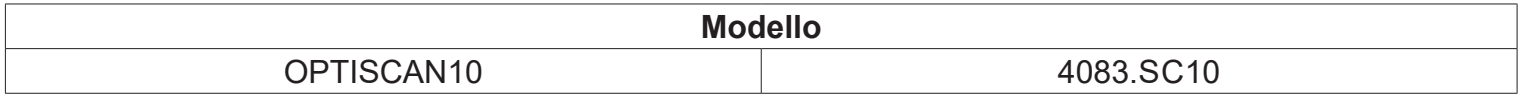

Versione: 2 Emesso il: 06, 02, 2017

 $C<sub>f</sub>$ 

# **Table of Contents**

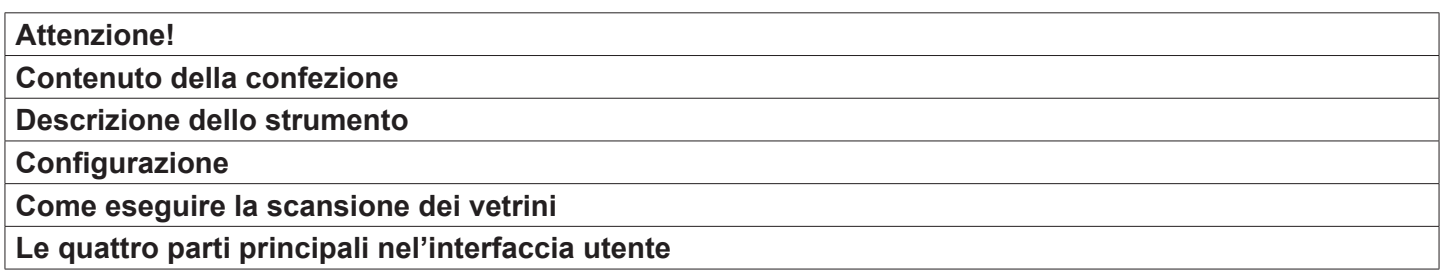

## **Attenzione!**

Controllare il contenuto della confezione prima di iniziare. Importante! Salvare i componenti, i documenti allegati e l'imballaggio per eventuali spedizioni future.

> Usare solo il cavo USB in dotazione. Collegare il computer allo scanner direttamente utilizzando il cavo USB 2.0.

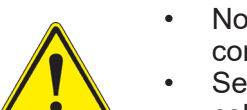

- Non utilizzare un cavo Hub o estensione. Utilizzare solo le porte USB sul retro del computer.
- Se ci sono altri dispositivi (dispositivo multifunzione, stampanti, scanner, webcam) collegati al computer tramite USB scollegarli.
- $\dot{\mathsf{E}}$  richiesto un minimo di 1 GB di RAM (Windows / Mac).
- **• Avvertimento! L'utilizzo di qualsiasi altro adattatore di alimentazione può danneggiare gravemente lo scanner e invalidare la garanzia del prodotto.**
- Intervallo operativo di temperatura 50 $^{\circ}$  a 104 $^{\circ}$ F (10 $^{\circ}$  a 40 $^{\circ}$ C)
- Intervallo operativo di umidità 15% a 76% umidità relativa (senza condensa)
- **Nota:** se lo scanner è posizionato in un ambiente a bassa temperatura e quindi portato in uno più caldo/umido, ciò può causare condensa.
- **• Nota**: non utilizzare lo scanner al di fuori degli intervalli operativi sopra specificati.

## **Contenuto della confezione**

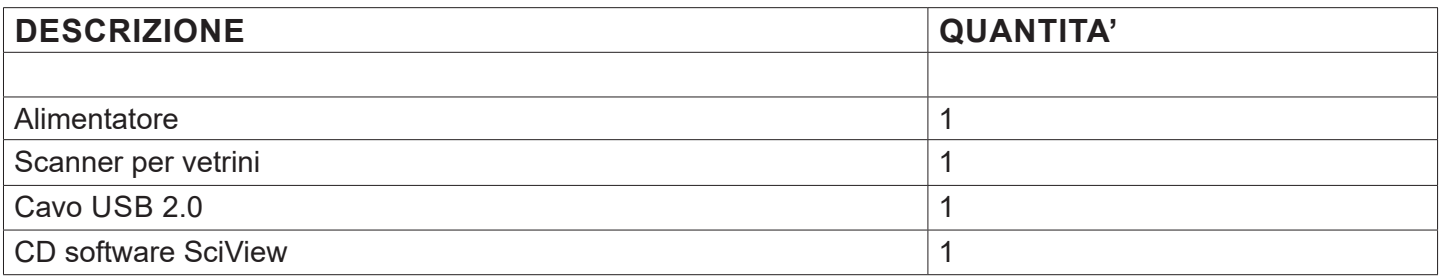

## **Descrizione dello strumento**

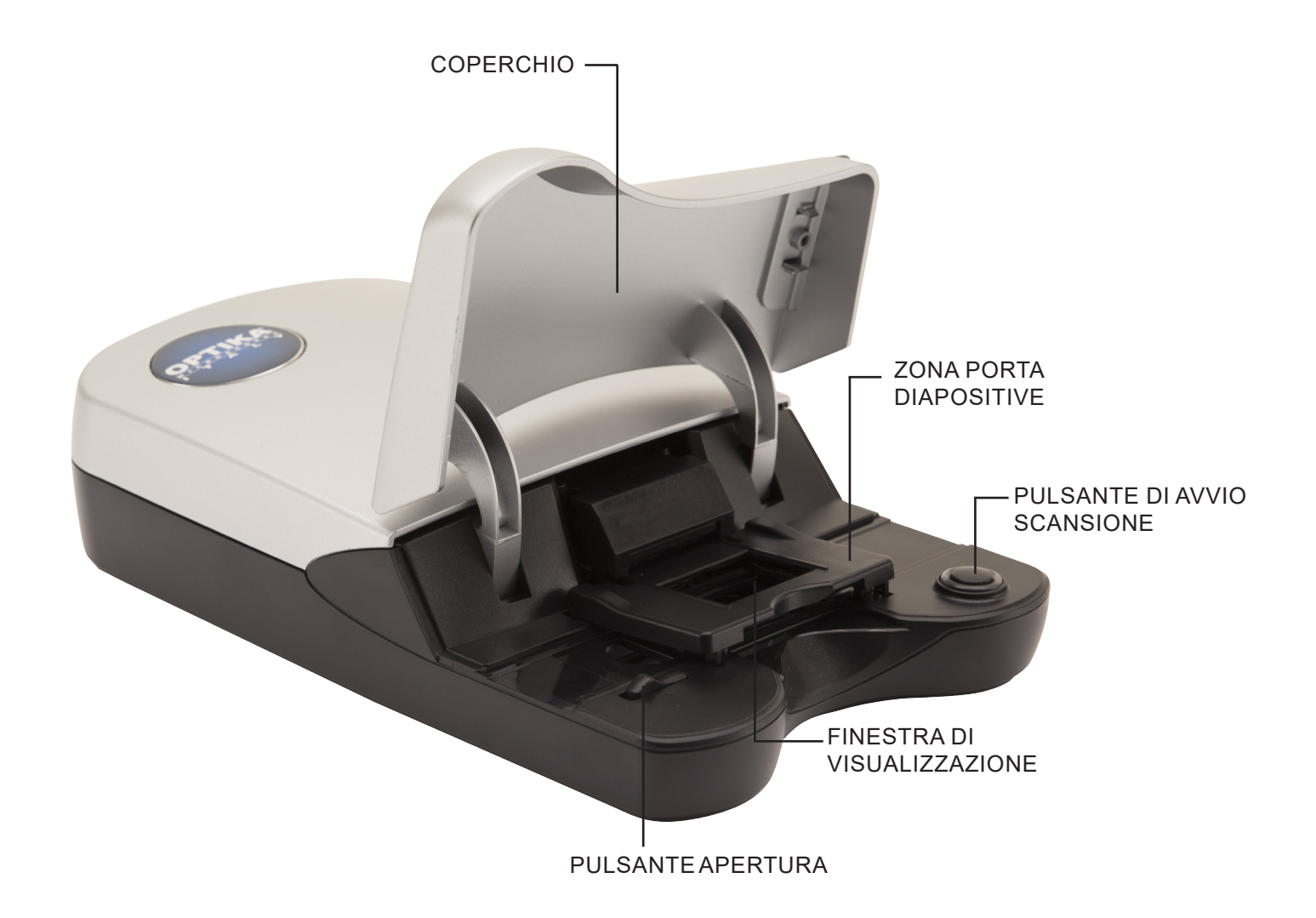

### **Configurazione**

Si prega di leggere questa sezione completamente prima di utilizzare il software SciView Utilizzare sempre lo scanner su una superficie liscia, come ad esempio una scrivania o un tavolo.

DURANTE L'INSTALLAZIONE, POTREBBERO COMPARIRE FINESTRE DI AVVERTIMENTO DA PARTE DI WINDOWS. IN TAL CASO SELEZIONARE COMUNQUE "INSTALLA IL DRIVER".

- 1. Nella finestra "Trovato nuovo hardware", selezionare "Cercare automaticamente o sfoglia il computer"
- 2. Nella finestra "Completare la procedura Nuovo Hardware", selezionare "Termina".

**NOTE**: Non tutti i PC mostreranno le finestre di installazione driver, alcuni completeranno la procedura in background.

#### **INSTALLAZIONE DEL SOFTWARE E DRIVER**

1. Fare doppio clic sull'icona "SciView" per avviare il processo di installazione. Seguire le istruzioni sullo schermo per completare il processo di installazione.

#### **INSTALLAZIONE HARDWARE**

- 1. Individuare l'interruttore di accensione sul retro dello scanner. Assicurarsi che l'interruttore sia in posizione OFF.
- 2. Inserire l'alimentatore in una presa di corrente prima di inserirlo nello scanner.
- 3. Collegare il cavo USB al computer utilizzando l'estremità dell'adattatore USB standard. Collegare l'estremità dell'adattatore USB del cavo al pannello posteriore dello scanner.

**NOTA:** quando uno scanner viene installato su un sistema Windows che ha già installato un altro scanner o scanner/stampante USB, potrebbe essere necessario disconnettere questo altro scanner affinché OPTISCAN funzioni correttamente. Questo non vale per dispositivi scanner/stampanti Wi-Fi.

### **Come eseguire la scansione dei vetrini**

**Note:** Prima di usare lo scanner, assicurarsi di aver preparato adeguatamente i campioni in base alle istruzioni di preparazione vetrini.

#### **STEP 1 – Aprire l'applicazione SciView**

Aprire l'applicazione SciView dal Desktop oppure Start (icona Windows) –> Tutti i programmi –> SciView

#### **STEP 2 – Selezionare la modalità di scansione**

#### **Vetrini per microscopio**

Tissue Sections - *Sezione tessuti* Common Things - *Campioni comuni* Aquatic Organisms - *Organismi acquatici*

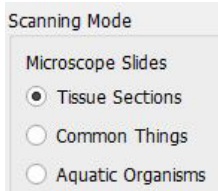

#### **STEP 3 – Posizionare il vetrino nell'area di scansione (vedi figura)**

Una volta che il vetrino è posizionato nello scanner, chiudere delicatamente il coperchio.

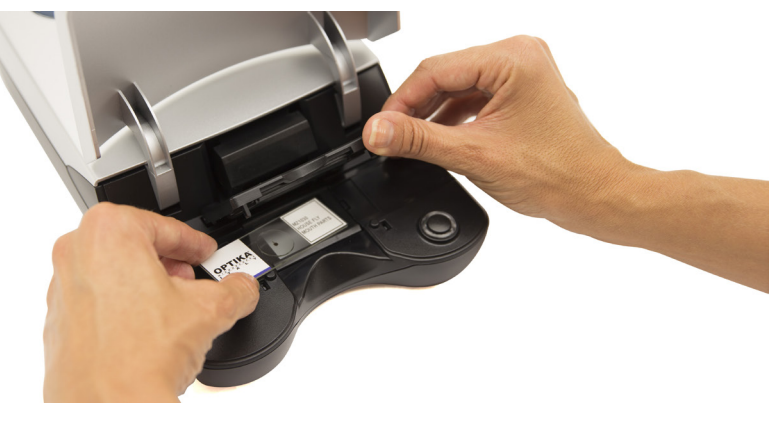

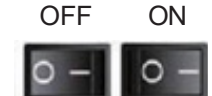

#### **STEP 4 – Impostare Preferenze di scansione di base**

- 1. Nel software SciView clic su Preference…
- 2. Configurare le impostazioni per questa sessione (per le impostazioni personalizzate 1-5 vedere Step 4a)

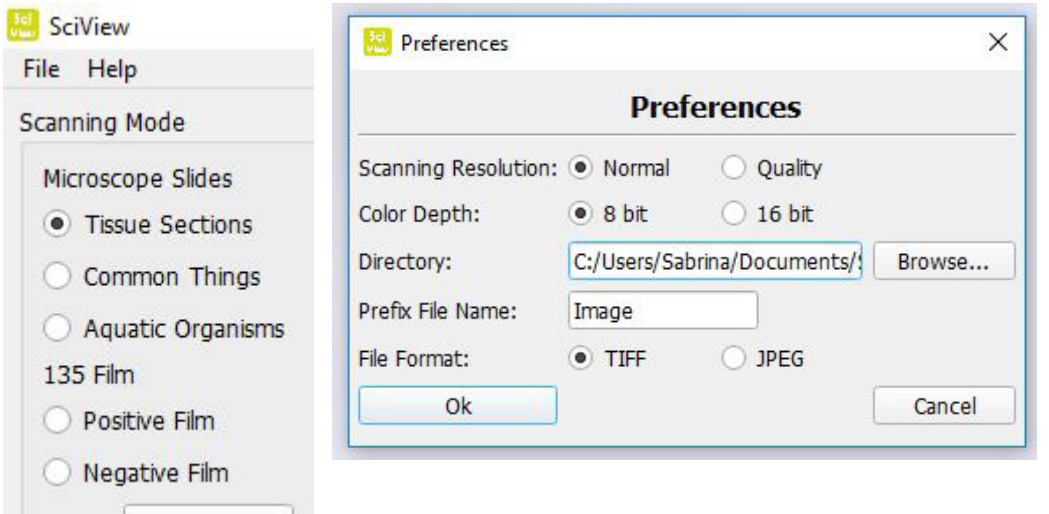

#### **STEP 4a– Impostazioni personalizzate**

Preferences...

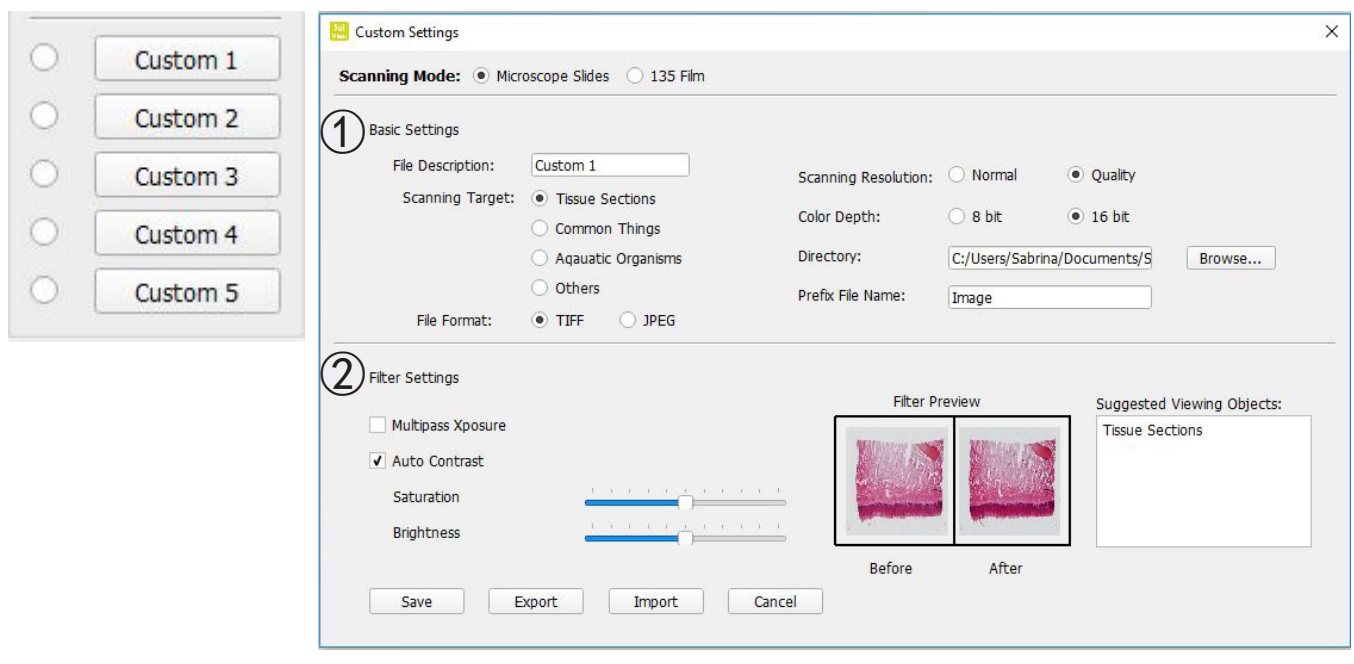

Nella finestra Custom Settings è possibile selezionare la modalità di scansione **Microscope Slides** 

#### ① **Basic Settings**

- **1. File Description** Cambiare il nome sul pulsante Custom
- **2. Scanning Target** Tissue Sections; Common Things; Aquatic Organisms; Other
- **3. File Format**  TIF (non compresso) o JPEG
- **4. Scanning resolution** Qualità o Normale
- **5. Color Depth** 8 o 16 bit colore
- **6. Directory** Cartella in cui i file vengono salvati
- **7. Prefix File Name** Il nome delle immagini acquisite quando vengono salvate

#### ② **Filter Settings**

- 1. Regolazioni automatiche applicate alla scansione
- 2. Multipass Exposure
- 3. Auto Contrast
- 4. Saturation
- 5. Brightness

#### **Save / Export / Import -** *Salvare / Esportare / Importare*

Save – Applicare queste impostazioni per la sessione corrente dello schermo Export - Salvare queste impostazioni per una cartella a vostra scelta per il futuro salvataggio Import - Richiama le impostazioni personalizzate precedentemente esportate

#### **STEP 5 – Prescan - Anteprima**

Selezionare il "Prescan" per eseguire la scansione preliminare del vetrino a caricato nello scanner.

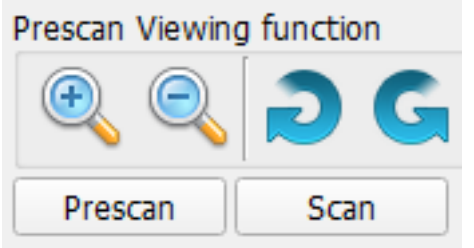

Prescan deve essere utilizzato per regolare manualmente le impostazioni del colore / di modifica per ogni vetrino prima di fare la scansione finale. E' possibile definire diverse impostazioni per ogni vetrino da sottoporre a scansione.

- 1. Una volta che l'intera immagine compare nella finestra di scansione preliminare, è possibile utilizzare le funzioni "Ruota" e "Capovolgi".
- 2. Dopo le impostazioni applicate, tieni premuto il tasto sinistro del mouse in un angolo della zona in cui si desidera eseguire la scansione, quindi far scorrere in diagonale verso l'angolo opposto della zona per evidenziare l'area prima della scansione finale. Vedere figura 1. Si può anche spostare l'area tenendo premuto il tasto sinistro del mouse al centro della casella di evidenziazione dopo la comparsa di una freccia. Figura. 2 e 3.

**Note**: è possibile eliminare l'evidenziazione utilizzando il pulsante CANC sulla tastiera.

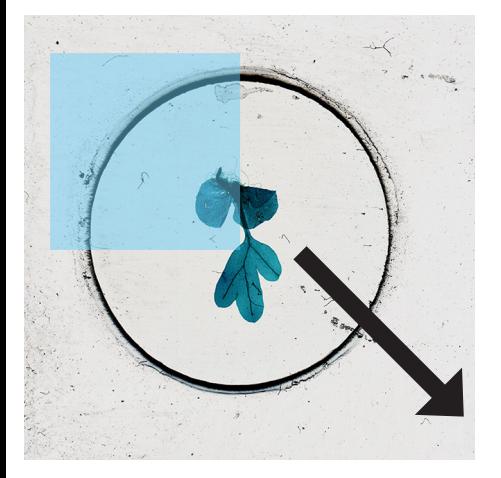

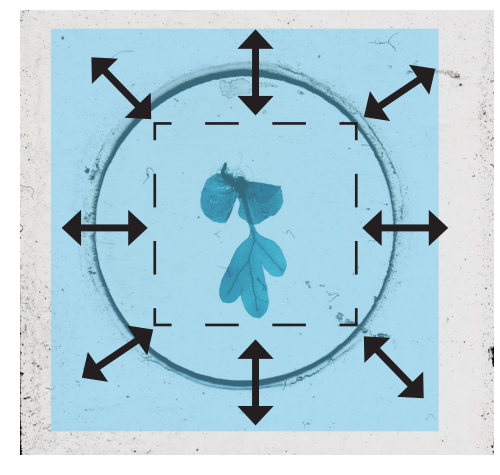

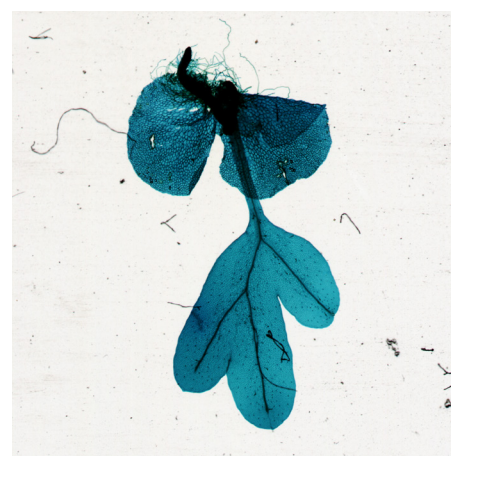

Fig. 01 Fig. 02 Fig. 03

#### **STEP 6 – Scan / Exit**

Selezionare Scan per acquisire e salvare il file.

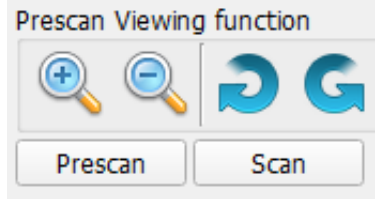

Una volta che avete terminato il programma di scansione uscite facendo clic sul menu File, quindi Esci. Pulsante di avvio scansione.

- 1. Aprire SciView (vedi sopra per acquisire il programma del driver SciView)
- 2. Configurare le impostazioni di scansione (vedere pagina 6 e 7)
- 3. Premere il pulsante di scansione one-touch per avviare la scansione di file di processo

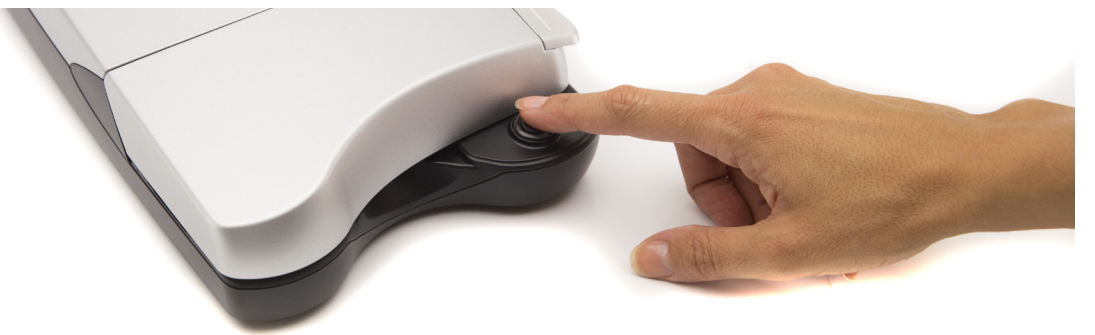

#### **Suggerimenti per la preparazione di vetrini**

Assicurarsi di utiilzzare sempre vetrini e coprioggetto puliti.

Maneggiare con cura i vetrini per i bordi.

Se si dispone di una pinza o pinzette, usarli per manipolare con attenzione il vetrino coprioggetto.

Il vetrino coprioggetto sottile si rompe se viene applicata troppa pressione!

Si raccomanda di utilizzare una lama per selezionare i campioni.

Mantenere la lama coperta e conservare in un luogo sicuro quando non la si utilizza.

#### **Realizzare un vetrino umido temporaneo:**

- **• Sezioni di tessuto:**
- 1. Utilizzare la lama per tagliare con attenzione il campione più sottile possibile.
- 2. Posizionare il campione sul vetrino.
- 3. Utilizzare il contagocce in plastica per posizionare una goccia d'acqua sul campione. NOTA: gli step 2 e 3 posson esser invertiti. Trovare il miglior protocollo per ogni campione.
- 4. Posizionare con cura il copricampione, permettendo all'acqua di diffondersi sotto il vetrino.
- 5. Il vetrino deve essere appiattito contro il campione, rimuovendo le bolle d'aria eventualmente.
- 6. Asciugare con cura l'acqua in eccesso con fazzoletti di carta.
- 7. Posizionare con cura diapositive sul supporto dello scanner (vetro di protezione rivolta verso l'alto) e scansione.
- 8. Ricordatevi di avviare la scansione correttamente le immagini acquisite nel software SciView.

#### **• Consigli:**

- 1. I vetrini possono essere lavati con cura e riutilizzati. I coprioggetti sono estremamente fragili e non adatti al riutilizzo.
- 2. Tramite lo scanner, ora avete la possibilità di osservare un vasto insieme di campioni, come sezioni di tessuto, organismi acquatici e altri oggetti. Sotto riportiamo alcune idee per l'osservazione.
- 3. Molti campioni sono trasparenti. Potete provare a colorarli tramite coloranti alimentari per un paio di minuti prima di montarli sul vetrino. Utilizzare delle pinzette per prelevare il campione colorato.
- 4. Nel caso di scansione di campioni spessi o molto colorati, come foglie o peli/capelli scuri, il risultato sarà un'immagine scura senza dettagli.

#### **Ulteriori idee per l'osservazione**

#### **• Cristalli:**

- 1. Mescolare il sale / zucchero con un po' di acqua calda in una piccola tazza.
- 2. Utilizzare il contagocce di plastica per mettere un paio di gocce su un vetrino. Lasciare asciugare e osservare la cristallizzazione di sale / zucchero senza coprioggetto.
- 3. Scegliere la modalità Tissue Sections per questa scansione.

#### **• Polline dei fiori:**

- 1. Agitare alcuni grani di polline da un fiore su un vetrino vuoto.
- 2. Seguire la procedura di preparazione di vetrini umidi
- 3. Potete anche osservare i pollini direttamente senza montare il campione con acqua
- 4. Scegliere la modalità Tissue Sections per questa scansione.

#### **• Peli/capelli di colore chiaro:**

- 1. Utilizzare peli animali o capelli di colore chiaro, oppure parti di piume.
- 2. Utilizzare un piccolo pezzo di nastro adesivo ad ogni estremità del capello per tenerlo sul vetrino o seguire la procedura di preparazione di vetrini umidi.
- 3. Provate a confrontare peli presi da diversi animali.
- 4. Scegliere Modalità Campioni Comuni per questa scansione.

#### **• Fibre:**

- 1. Trovare diversi tipi di carta, giornali o carta da stampa, oppure fibre di tessuto.
- 2. Strappare la carta/fibra fino ad ottenere dei filamenti sottili di fibra.
- 3. Seguire la medesima procedura dei capelli per montare il campione sul vetrino
- 4. Confrontate fibre naturali come cotone o lana a fibre sintetiche come poliestere.
- 5. Scegliere Modalità Campioni Comuni per questa scansione.

#### **• Acqua da pozzanghera con organismi viventi:**

- 1. Mettere una goccia di acqua su un vetrino
- 2. Coprire con coprioggetto.
- 3. Potreste necessitare di aggiungere un paio di gocce di etanolo al 95% per paralizzare gli organismi, per una visione più semplice.
- 4. Scegliere Modalità Acquatic Organisms per la questa scansione.

#### **• Insetti molto piccoli o parti come le gambe o ali di insetti più grandi.**

- 1. Maneggiare gli insetti con una pinzetta e lavarsi le mani dopo aver lavorato con i vostri campioni.
- 2. Mettere del nastro adesivo a ciascuna estremità del campione per tenerlo sul vetrino.
- 3. Scegliere Modalità Campioni Comuni per questa scansione.

#### **• Muffa su pane vecchio o altri alimenti**

- 1. Puoi creare un campione lasciando un piccolo pezzo di pane in un piatto per diversi giorni e aggiungere una piccola quantità di umidità per favorire la crescita di muffe.
- 2. Aggiungere un paio di gocce di acqua al centro del vetrino.
- 3. Utilizzare le pinzette per prendere una piccola quantità di muffa ed aggiungerla alle gocce d'acqua.
- 4. Coprire con un vetrino poi osservare.
- 5. Scegliere Modalità Tissue Sections per questa scansione.

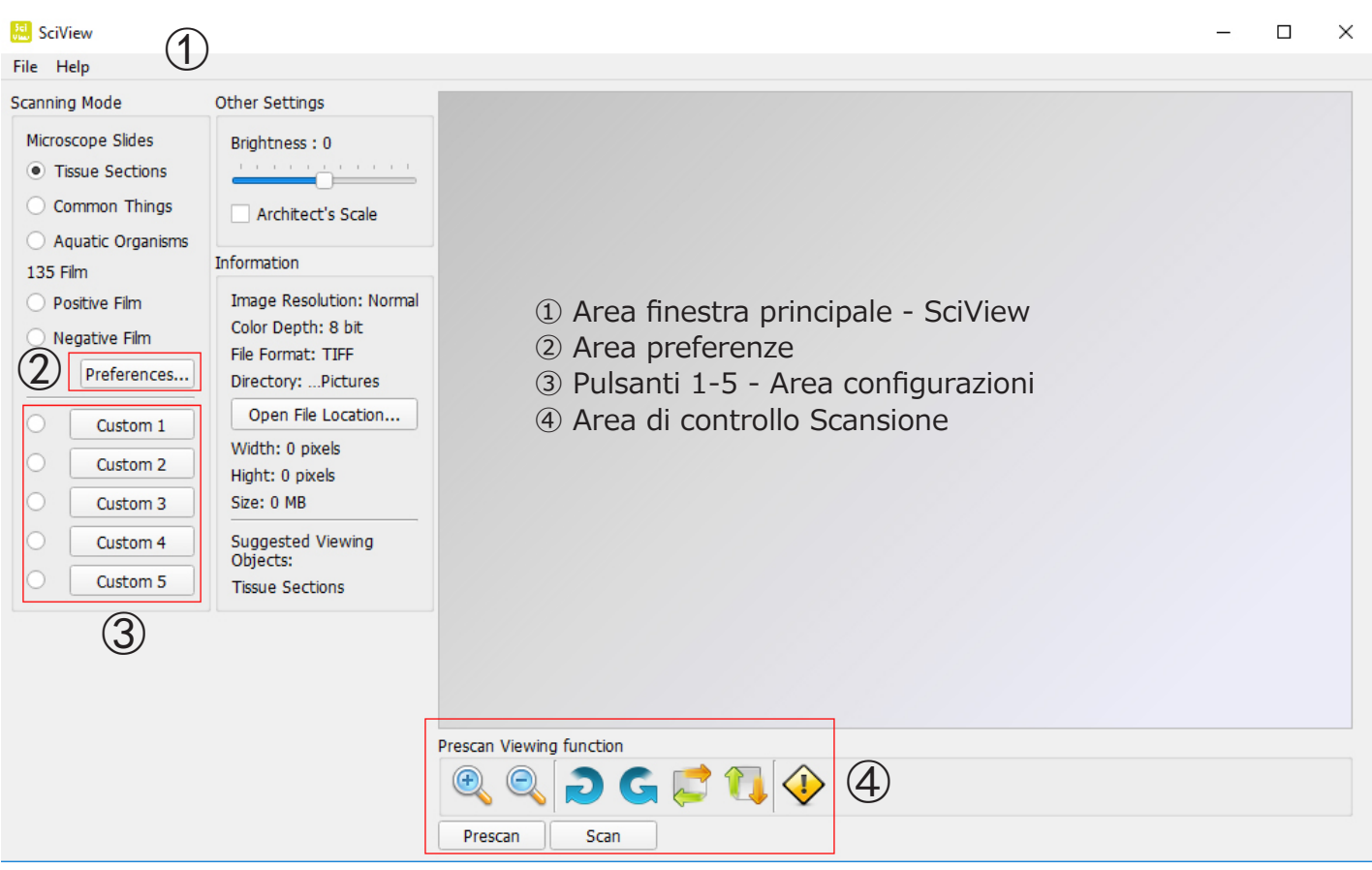

## ① **Area finestra principale:**

**Le quattro parti principali nel'interfaccia utente:**

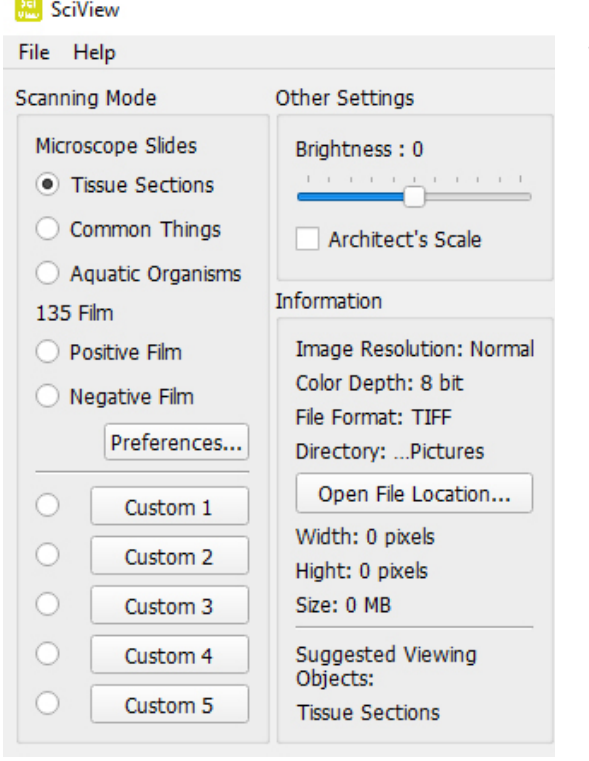

Scanning Mode - Modalità di scansione

**Microscope Slides - Vetrini per microscopio** Tissue Sections - Sezione tessuti Common Things - Campioni comuni Aquatic Organisms - Organismi acquatici

## **Menu:**

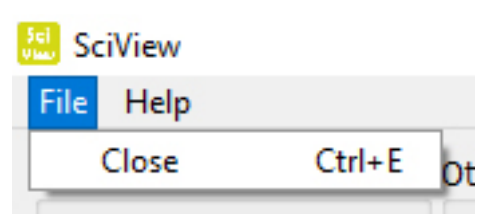

**User Manual** - Apre questo manuale SciView (PDF) **Firmware Update** - Aggiornare il firmware dello scanner **About** – Informazioni Software e hardware

 $\times$ 

## **Help Menu:**

ś

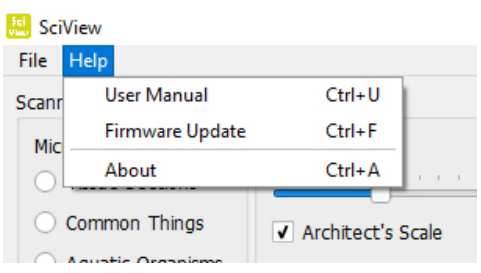

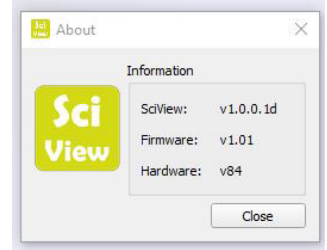

# ② **Area Finestra principale:**

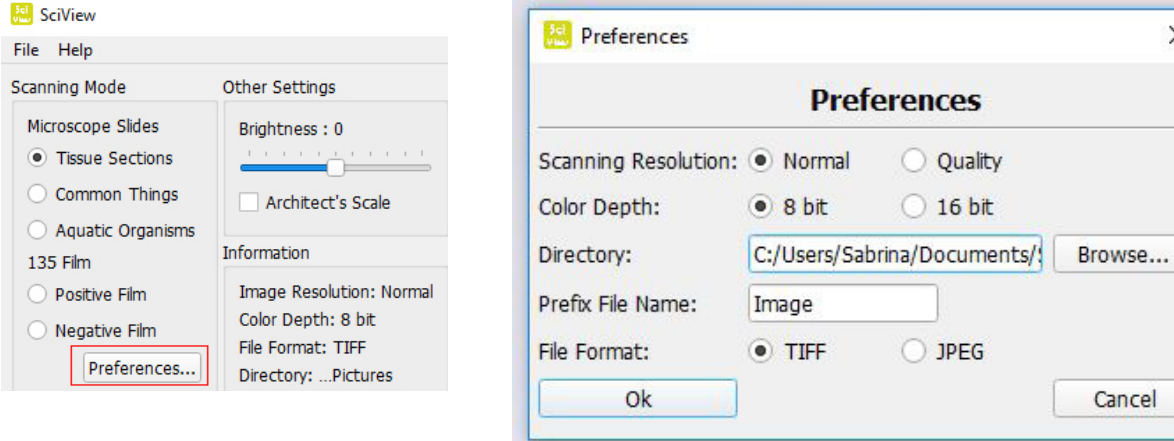

#### **Area Preferenze principale**

**Scanning Resolution - Quality and Normal Color Depth –** opzione colore 8 o 16 bit – creating 24 or 48 bit color final images **Directory –** scegliere dove salvare i file **Prefix File Name –** scegilere il nome di default dei file **File Format –** TIFF o JPEG – TIFF è un formato non compresso e quindi più grande, JPEG è indicato per

presentazioni e slide show.

## ③ **Pulsanti 1-5 - Area configurazioni**

**Formato microscopia** (configurazione a pg. 7)

Questi pulsanti sono utilizzati per salvare impostazioni personalizzate per uso futuro: eseguite un'anteprima come desiderato quindi premete Export per salvare i settaggi in un file, che potrà essere importato in seguito tramite il pulsante Import.

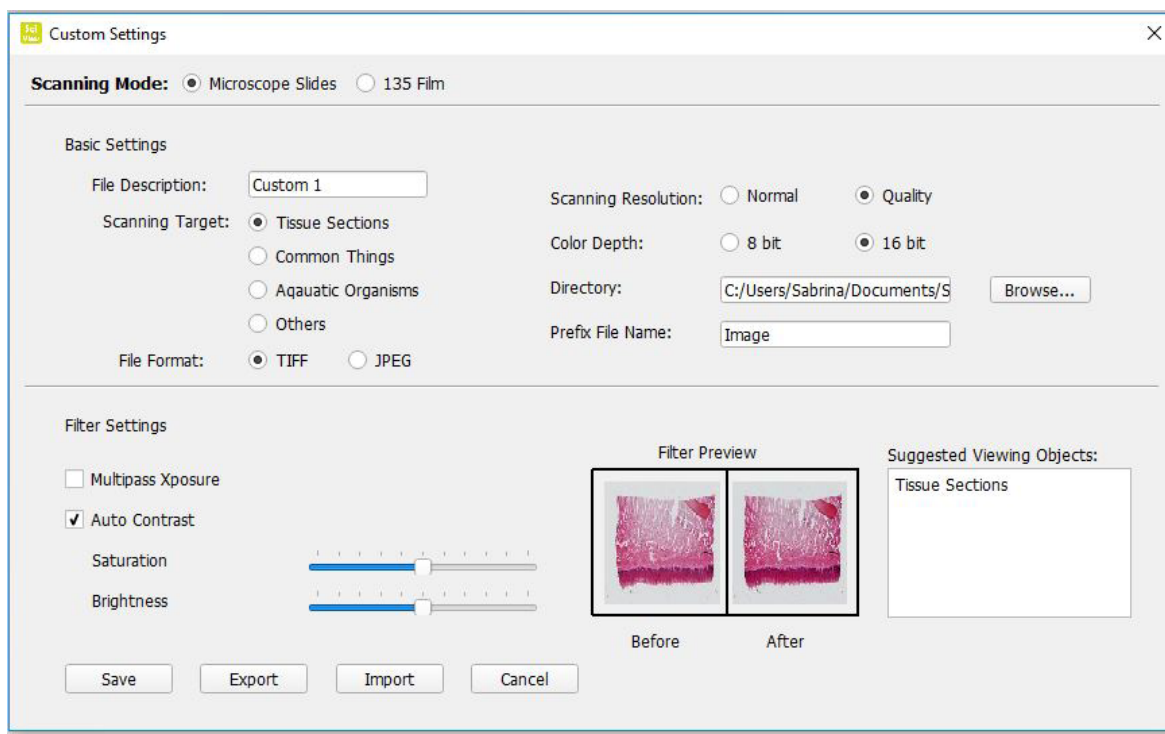

④ **Prescan Viewing Function -** *Funzione di visualizzazione anteprima***:**

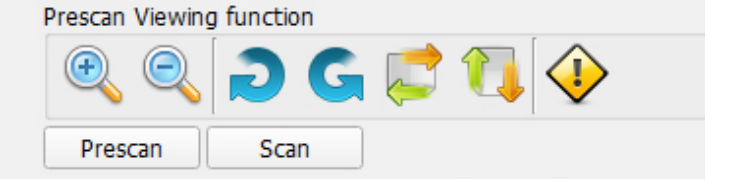

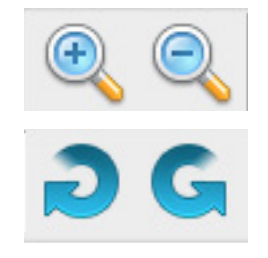

Ingrandisce e rimpicciolisce l'immagine di anteprima.

Routa l'immagine a destra e a sinistra

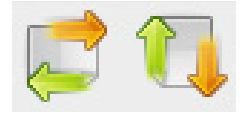

Ribalta l'immagine orizzontalmente / verticalmente

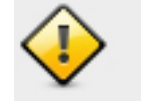

Cancella l'immagine di anteprima

**Prescan -** Visualizza in anteprima il vetrino o pellicola nello scanner **Scans** - Scansiona l'immagine.

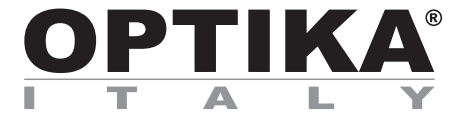

## **OPTISCAN**

# **MANUAL DE INSTRUCCIONES**

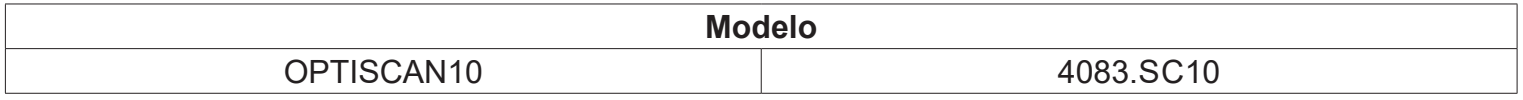

Versión: 2 Fecha: 06, 02, 2017

 $C \in$ 

# **Contenido**

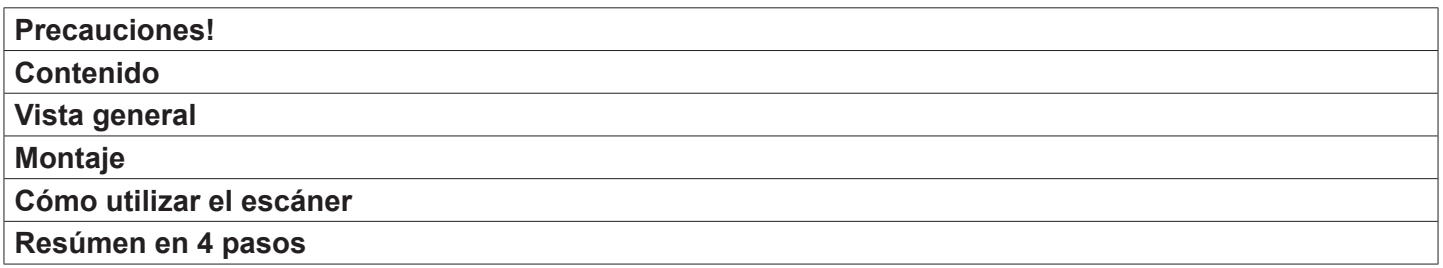

## **Precauciones!**

#### **Revisar el contenido del embalaje antes de empezar. Importante! Guarde la caja original, el recibo o factura para posibles devoluciones.**

- Utilizar el cable USB suministrado. Conectar el ordenador y el escáner utilizando el cable USB al Puerto USB 2.0 del ordenador.
- No utilizar cualquier otro cable como extensión del USB. Solo usar el cable USB suministrado y conectado a puerto USB de su ordenador.

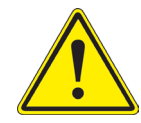

- Si tuviera otras unidades conectadas en el ordenador tales como impresoras, webcam u otro escáner, por favor desconéctelos.
- Se require un minimo de 1GB de RAM (Windows/Mac).
- **• Atención! Utilizar un transformador externo y no suministrado con el escáner que acaba de adquirir podría provocar daños al equipo y como consecuencia cancelar la garantía.**
- Temperatura ambiente recomendada para una correcta operación del equipo 50° a 104°F (10º a 40ºC)
- Humedad relativa de 15% a 76%, sin condensación.
- **Nota:** si el escáner se almacena o se transporta a temperaturas bajas para luego instalarlo en un lugar húmedo y altas temperatura, podría aparecer condensación en el interior del equipo.
- **Nota:** No poner en marcha el escáner en un ambiente no recomendado. Compruebe que las condiciones medioambientales y de trabajo sean las adecuadas y descritas en los puntos anteriores.

# **Contenido**

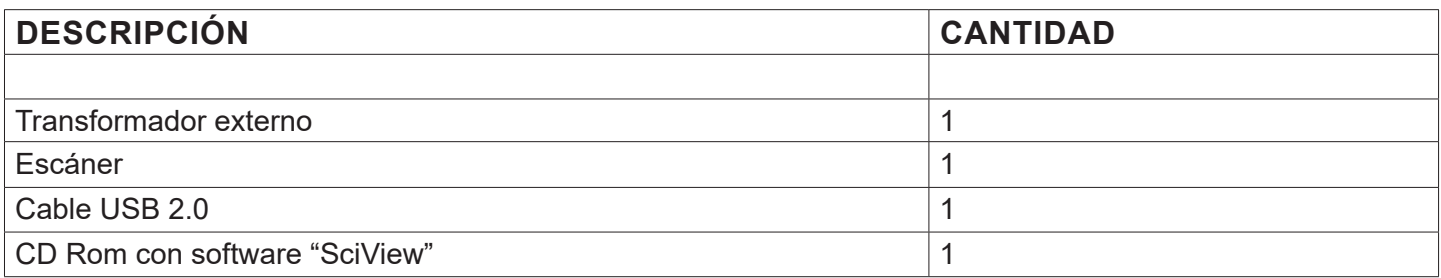

# **Vista general**

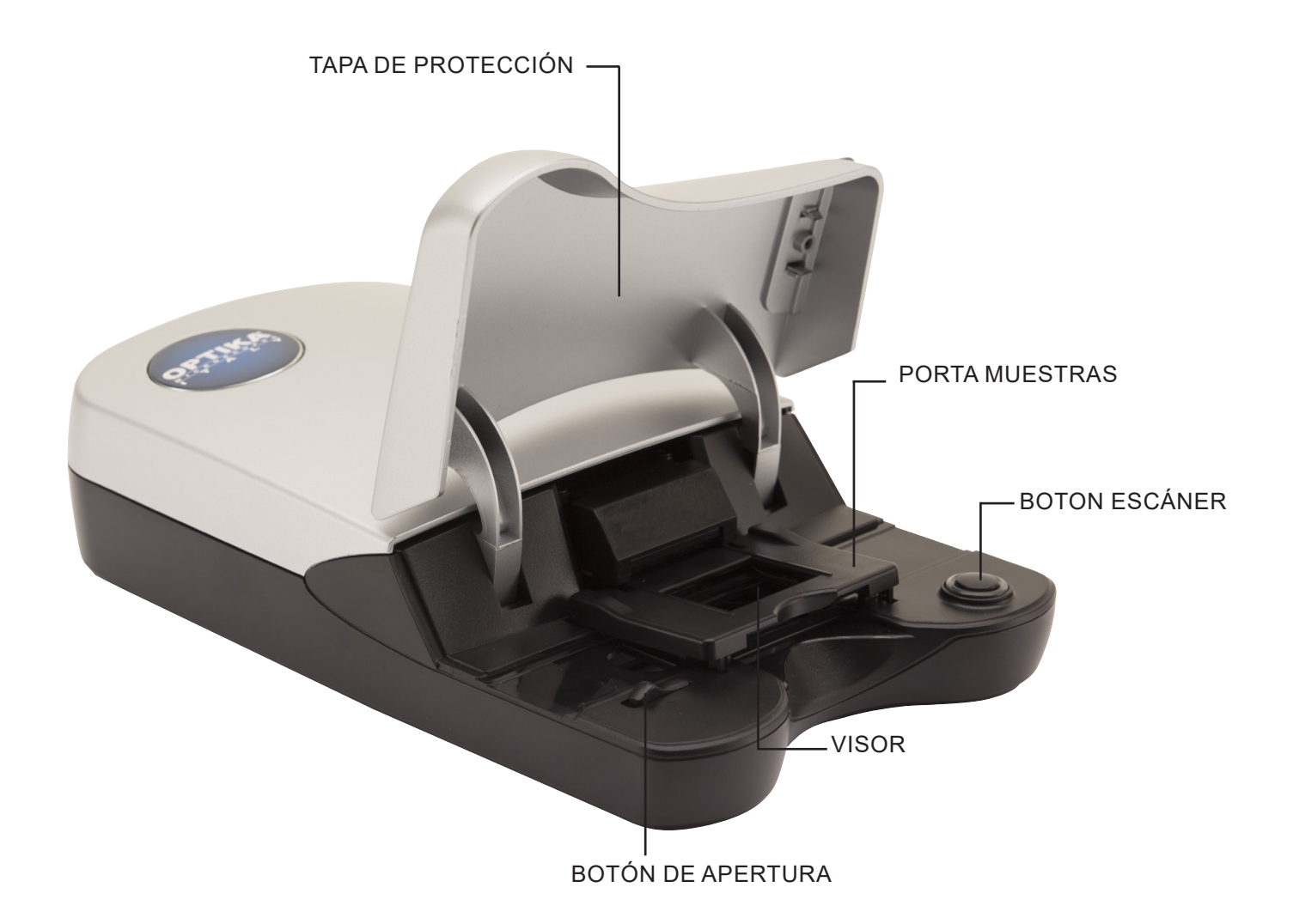

## **Montaje**

Leer ésta sección completamente antes de trabajar con el escáner con el software SciView. Compruebe que la mesa donde colocará el escáner sea estable.

#### **ES POSIBLE QUE DURANTE LA INSTALACIÓN DEL SOFTWARE APAREZCA UN MENSAJE DE "PRECAUCIÓN" SI ESTO SUCEDIERA, CONTINÚE Y SELECCIONE "INSTALL THIS DRIVER ANYWAY".** (INSTALAR EL CONTROLADOR DE TODOS MODOS).

- 1. En el asistente de instalación "found new hardware" seleccionar "Search automatically or Browse computer for driver software." (seleccionar automáticamente o buscar el driver dentro del ordenador).
- 2. En el asistente de completer la instalación "Completing the Found New Hardware Wizard" , hacer click en "Finish". (Finalizar).

**NOTA**: No todos los ordenadores muestran los mensajes de "Nuevo hardware encontrado" ("Found New Hardware"), algunos hacen la instalación automáticamente sin su ayuda.

#### **INSTALACIÓN DEL SOFTWARE Y EL DRIVER (CONTROLADOR)**

1. Doble click sobre el icono "SciView" para comenzar con el proceso de instalación y seguir los pasos que aparecen en pantalla.

#### **INSTALACIÓN DEL HARDWARE (ESCÁNER)**

- 1. Localizar el botón de puesta en marcha en el escáner y comprobar que está en modo OFF (apagado).
- 2. Enchufar el transformador de corriente en la parte trasera del escáner y en el enchufe general de corriente.
- 3. Conectar el cable USB del escáner al Puerto USB del ordenador.

**NOTA:** Si en el ordenador hubiera otras unidades instaladas como impresoras o cámaras digitales, es posible que aparezca algún conflicto al instalar el driver del escáner aunque no siempre. Si esto sucediera, quitar/ desconectar del ordenador la impresora, cámara, u otras unidades.

#### **Como utilizar el escáner**

**Note:** Antes de trabajar con el escáner, compruebe que la muestra está preparada correctamente.

**PASO 1 –** Abrir el programa SciView hacienda click sobre el icono que aparece en el escritorio de su ordenador.

#### **PASO 2 – Seleccionar un modo para escanear**

Tissue Sections - *Tejidos* Common Things - *Elementos comunes* Aquatic Organisms - *Organismos*

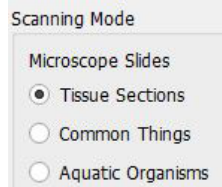

#### **PASO 3 – Colocar la muestra en el escáner (vedi figura)**

Una vez que el portaobjetos se coloca en el escáner y, a continuación, cierre suavemente la tapa.

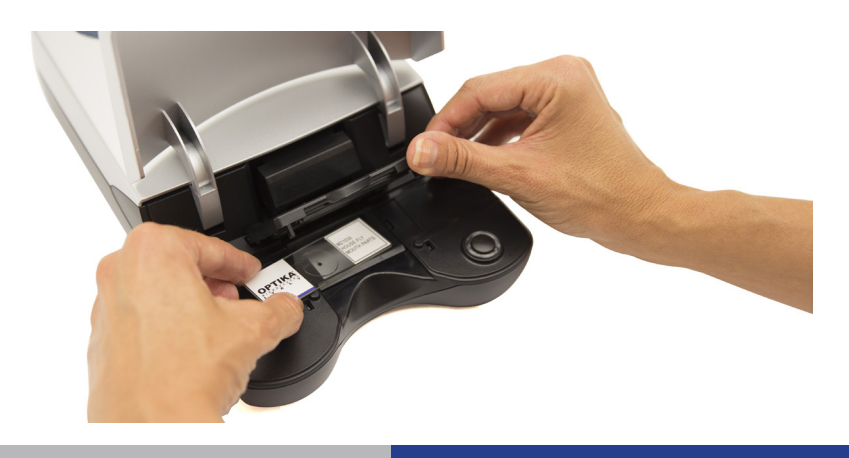

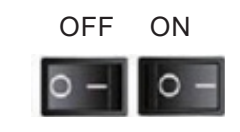

#### **STEP 4 – Click en preferencias**

1. Insertar las preferencias del usuario como: tipo de fichero TIFF o JPEG, nombre de la imagen, lugar/carpeta donde se guardaran todas las imágenes.  $\Omega$ 

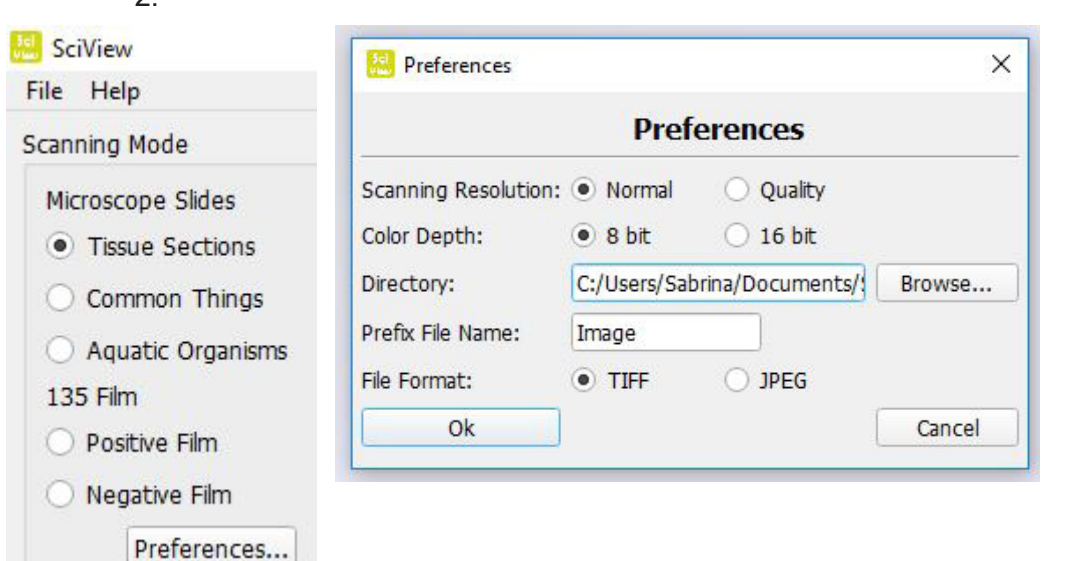

#### **STEP 4a– Preferencias básicas**

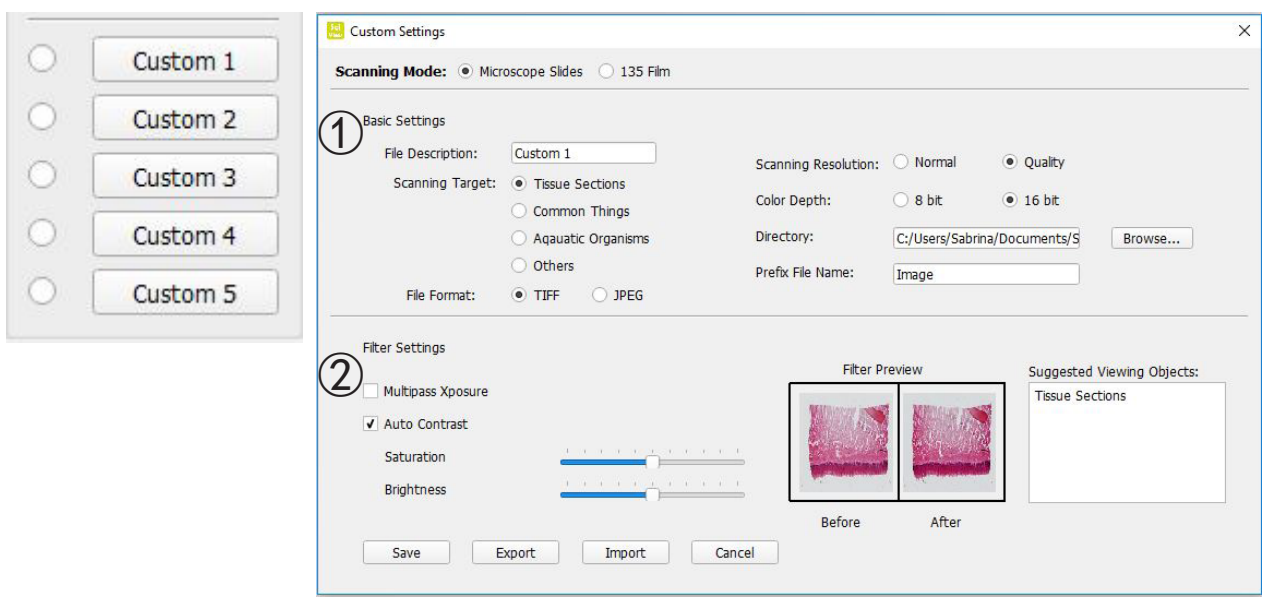

click sobre "personalizado 1, 2, 3, etc". Cada usuario en el laboratorio tendrá unas preferencias grabadas con su nombre hasta un máximo de 5 usuarios diferentes. Esto permite ahorrar tiempo en configurar las preferencias antes de trabajar con el escáner. Si el usuario ha guardado previamente sus preferencias, solo tendrá que seleccionar su nombre en "personalizado" y automáticamente las imágenes se escanearán y guardarán en su carpeta y con su nombre.

#### ① **Configuración básica**

- **1. File Description** nombre del usuario 1
- **2. Scanning Target** tejidos, muestras comunes, organismos acuáticos, etc.
- **3. File Format**  seleccionar entre TIF (sin comprimir) o JPEG (comprimida)
- **4. Scanning resolution Con Calidad o normal**
- **5. Color Depth** 8 o 16 bits
- **6. Directory**  Carpeta donde se guardarán las fotos
- **7. Prefix File Name** El nombre de cada imagen escaneada.

#### ② **Configuración de filtros:**

- 1. Aplicar ajustes automáticos a cada session del escáner
- 2. Cambiar exposición
- 3. Contraste automático
- 4. Saturación
- 5. Brillo

#### **Save / Export / Import -** Guardar */ Exportar / Importare*

Save-Guardar - Aplicar ésta configuración a todas la imágenes tomadas durante la sesión de trabajo con el escáner. Export-Exportar - Exporta la configuración/preferencicas del usuario para volver a utilizarlas en una sesión futura. Import-Importar - Importa o aplica la preferencias del usuario ya guardadas para usarlas en una sesión nueva.

#### **STEP 5 – Prescan - Pre-escanear**

Seleccionar la opción "Prescan " para visualizar la imagen tal y como quedará después de escanear definitivamente.

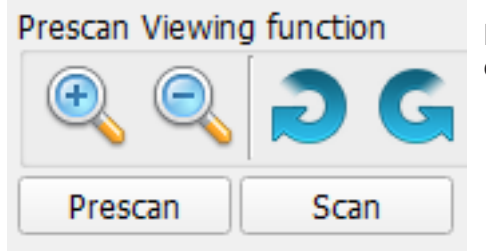

La opción pre-scan permite ajustar algunas preferencias como el color de forma individual a cada una de las muestras.

- 1. Pre-escaneo: muestra la imagen a escanear y permite ajustar derecha/izquierda o arriba/abajo.
- 2. Durante ésta previsualización, también permite seleccionar solo la parte que se desea escanear. Click con el botón izquierdo del ratón y sin dejar de presionar el botón arrastrar el ratón para seleccionar la parte que se va a escanear. Soltar el botón y verá como el centro quedará más iluminada, con los cuadros que aparecen alrededor de la imagen puede acabar de ajustar con más precisión el área seleccionada.

**Nota**: Si desea cancelar la opción de seleccionar un área, puede hacerlo utilizando el botón "delete" del teclado en su ordenador.

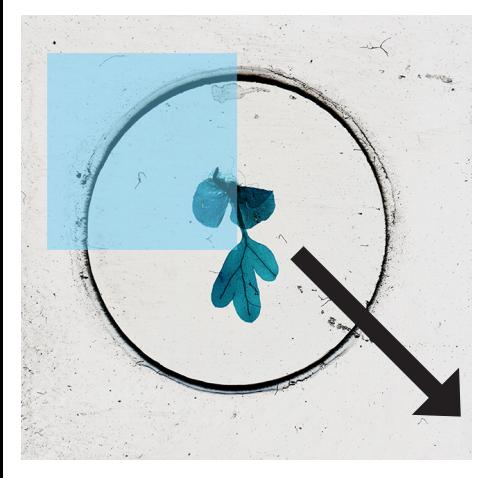

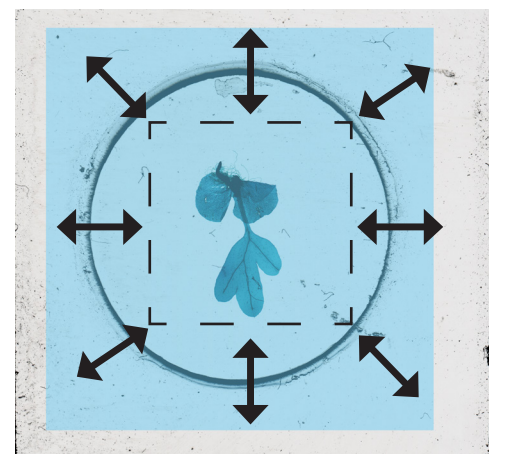

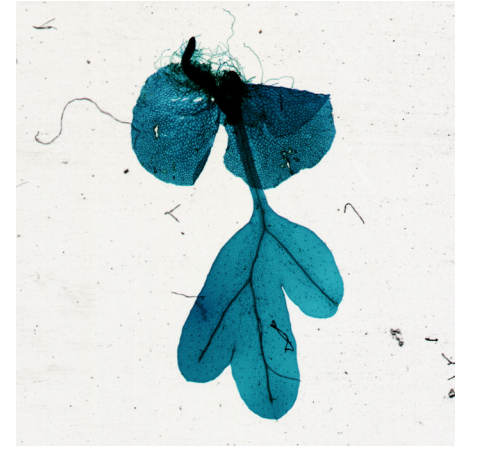

Fig. 01 Fig. 02 Fig. 03

#### **STEP 6 – Escanear / Salir**

Click donde dice "escaneo" y guardar.

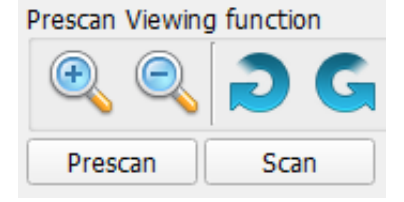

#### **Botón para escanear de forma rápida.**

- 1. Abrir el programa SciView.
- 2. Configurar el modo de escaneo. Pasos 1 y 2 anteriores.
- 3. Presionar el botón que se encuentra en el mismo escáner para comenzar la sesión.

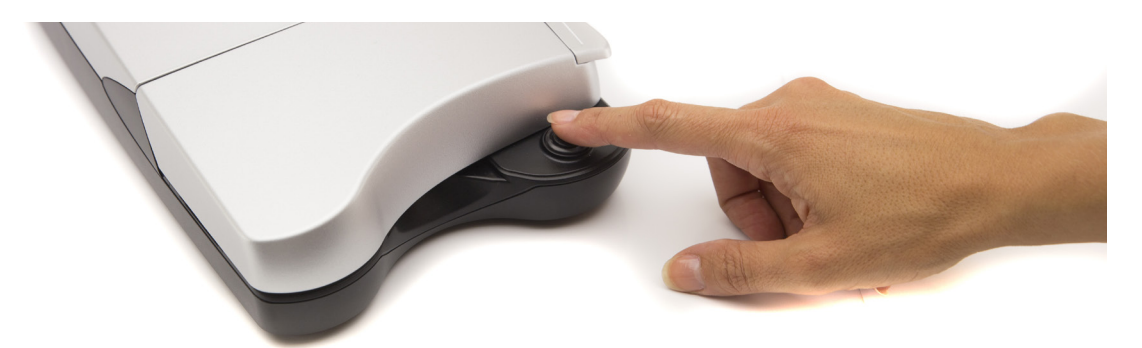

#### **Algunas sugerencias para hacer una buena muestra microscópica**

Asegúrese de utilizar siempre cubres y portas limpios.

Maneje las diapositivas cuidadosamente por los bordes para evitar huellas dactilares.

Si tiene pinzas úselas para manipular cuidadosamente el cristal del cubre. ¡El vidrio del cubre es muy delgado y podría romperse si se aplica demasiada presión!

Es muy recomendable usar una cuchilla para cortar especímenes. Mantenga la cuchilla cubierta y guárdela en un lugar seguro cuando no esté en uso.

#### **Realizzare un vetrino umido temporaneo:**

- **• Hacer una preparación:**
- 1. Utilice la cuchilla para cortar cuidadosamente la muestra lo más delgada posible.
- 2. Coloque la muestra en el portaobjetos.
- 3. Utilice el gotero de plástico para colocar una gota de agua sobre la muestra. Nota: Los pasos 2 y 3 pueden ser invertidos. Encuentre el mejor protocolo para cada espécimen.
- 4. Coloque cuidadosamente un cubre sobre el espécimen, permitiendo que el agua se extienda bajo el cristal.
- 5. Deslizando el cubre contra la muestra elimina el aire y evita que aparezcan posibles burbujas, si las hay.
- 6. Limpie cuidadosamente cualquier exceso de agua con papel de seda.
- 7. Coloque cuidadosamente la muestra en el soporte del escáner (con el cubre hacia arriba) y escanee.
- 8. Recuerde nombrar correctamente sus imágenes escaneadas en el software SciView.
- **Truco:**
- 1. Los portaobjetos pueden lavarse cuidadosamente y reutilizarse para futuras muestras. El vidrio del cubre es extremadamente frágil y no se recomienda volver a usarlo. Deseche con cuidado después del uso.
- 2. Con el escáner, ahora tiene la capacidad de observar una amplia gama de objetos diferentes, como secciones de tejido, muestras comunes y organismos acuáticos. A continuación se presentan algunas ideas más para la observación.
- 3. Muchos especímenes son transparentes. Puede intentar teñir las muestras de tejido en color durante un par de minutos antes de montarlo en preparación. Utilice las pinzas para sujetar el espécimen teñido.
- 4. El escaneo de especímenes frescos de varias células de espesor con pigmentos / colores, como hojas de plantas y pelo negro, probablemente mostrará imágenes de color negro oscuro sin mostrar ningún detalle.
## **Algunas ideas más:**

## **• Cristales:**

- 1. Mezclar la sal / el azúcar con un poco de agua tibia en una taza pequeña.
- 2. Utilice el gotero de plástico para colocar un par de gotas en una preparación. Deje que se seque y observe la sal recién cristalizada /Azúcar.
- 3. Seleccione el modo "Tejido" en la configuración del escáner para escanear.

## **• Polen de las flores:**

- 1. Agitar algunos granos de polen de una flor en una preparación nueva.
- 2. Siga el protocolo "muestras con gota de agua" para los pasos restantes.
- 3. También puede intentar observar los pólenes directamente sin hacer una preparación en agua.
- 4. Seleccione el modo "Tejido" en la configuración del escáner para escanear.

#### **• Cabellos:**

- 1. Utilice pelo humano o de mascota, o trozos de plumas recogidas del exterior.
- 2. Utilice un pedazo de cinta adhesiva en cada extremo del cabello para sujetarlo en la preparación o siga el procedimiento "muestras con gota de agua" para la preparación.
- 3. Trate de comparar pelos de varios animales.
- 4. Elija el modo de Muestras Comunes para escanear.

## **• Fibras:**

- 1. Encontrar diferentes tipos de papel, un periódico o papel de impresión, o fibras de diferentes tipos de tela.
- 2. Rasgue un trozo de papel o tela para obtener fibras.
- 3. Siga los mismo pasos del punto 2 para la observación de "cabellos".
- 4. Compare las fibras naturales como el algodón y la lana con los sintéticos como el poliéster.
- 5. Elija el modo de Muestras Comunes para escanear.

#### **• Agua de un estanque que contiene organismos vivos:**

- 1. Coloque una gota sobre un portaobjetos limpio.
- 2. Cubrir con un cubreobjetos y luego observar.
- 3. Usted puede necesitar mezclar la muestra con un par de gotas de etanol del 95% para paralizar los organismos móviles para una mejor observación.
- 4. Elija el modo "organismos acuáticos" para escanear.

## **• Insectos o partes de insectos como patas y alas.**

- 1. Siempre maneje los insectos con pinzas y lávese las manos después de trabajar con ellos.
- 2. Utilice un pequeño pedazo de cinta en cada extremo de la muestra para sujetarlo en preparación.
- 3. Elija el modo de Muestras Comunes para escanear.

## **• Moho en la comida.**

- 1. Usted puede propiciar que se forme moho dejando un pequeño pedazo de pan en un plato durante varios días añadir una pequeña cantidad de humedad para fomentar el crecimiento del moho.
- 2. Agregue una gota de agua en el centro de la preparación.
- 3. Use pinzas para recoger una pequeña cantidad de moho del pan y luego esparcir en el agua.
- 4. Cubrir con un cubreobjetos y luego observar.
- 5. Seleccione el modo "Tejido" en la configuración del escáner para escanear.

# **Resumen de utilización en 4 pasos básicos:**<br>1) Abrir el programa SciView

- Abrir el programa SciView
- 2) Click en preferencias
- 3) Customizar las preferencias según cada usuario
- 4) Previsualizar y escanear

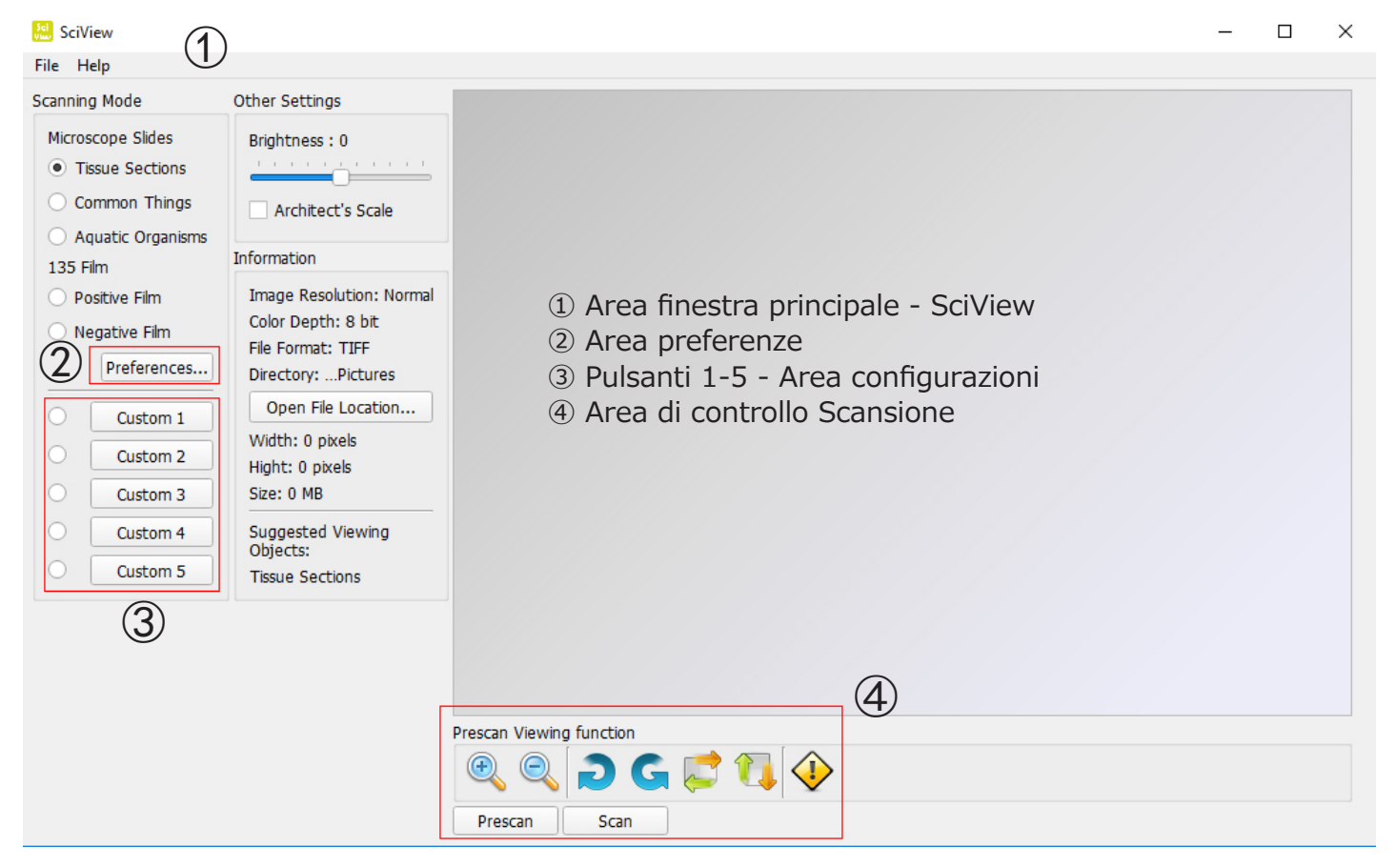

## ① **Main Window Area:**

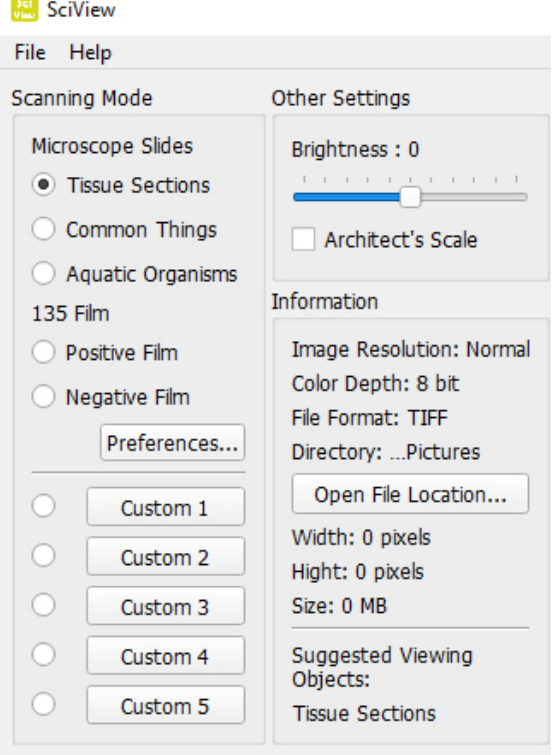

Scanning Mode - Modo de escaneo

**Microscope Slides - Tipo de preparaciones microscópicas** Tissue Sections - Muestras comunes Common Things - Organismos varios Aquatic Organisms - Organismos acuáticos

## **File Menu:**

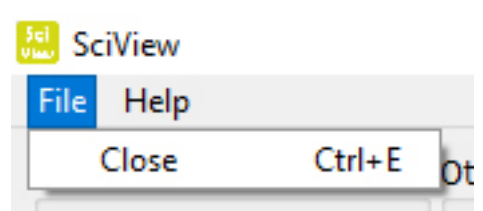

## **Help Menu:**

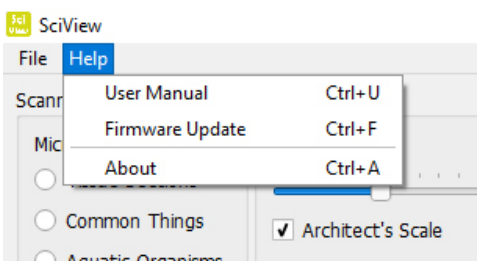

**User Manual-Manual del usuario** - Abre este manual SciView (PDF) **Firmware Update-Actualización de firmware** - Actualización del hardware del escáner

**About-Acerca de** – Información de software y hardware

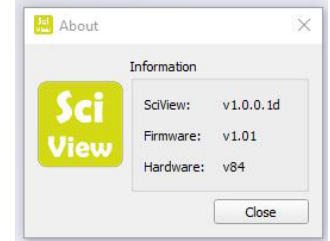

# ② **Preference Section:**

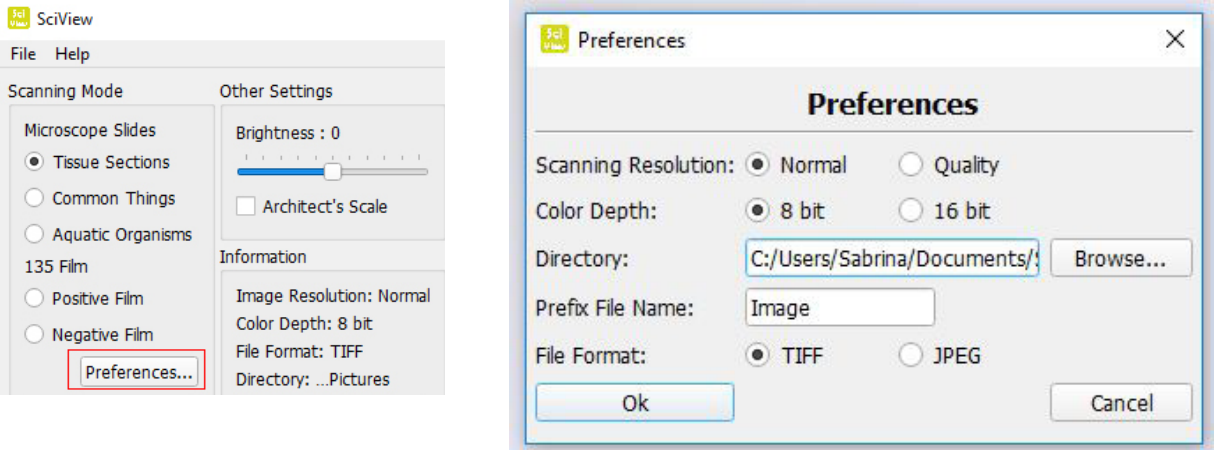

## **Area Preferenze principale**

## **Scanning Resolution - Resolución de escaneado -** Calidad y normal

**Color Depth - Profundidad de color –** opzione colore 8 o 16 bit – creating 24 or 48 bit color final images, opciones de color de 8 o 16 bits - creación de imágenes finales en color de 24 o 48 bits.

**Directory - Directorio –** scegliere dove salvare i file - elija la ubicación mediante la navegación a una carpeta de su elección.

**Prefix File Name -Prefijo Nombre de archivo –** Seleccione el nombre predeterminado de los archivos **File Format - Formato de archivo –** TIFF o JPEG - TIFF es un formato de archivo más grande sin comprimir, JPEG es para uso en presentaciones de diapositivas.

## ③ **Botones 1-5 para crear configuraciones personalizadas:**

Estos botones se usan para guardar configuraciones de escaneo personalizadas para uso futuro y para cada uno de los usuarios (máximo 5 personas). Cuando preescanea una imagen, configure los ajustes de la forma que desee, luego Exportar esta configuración a un archivo, puede usar la misma configuración seleccionando el comando Importar durante sesiones futuras. Hay conjuntos separados de funciones tanto para Microscopía como para formatos de película de 135mm.

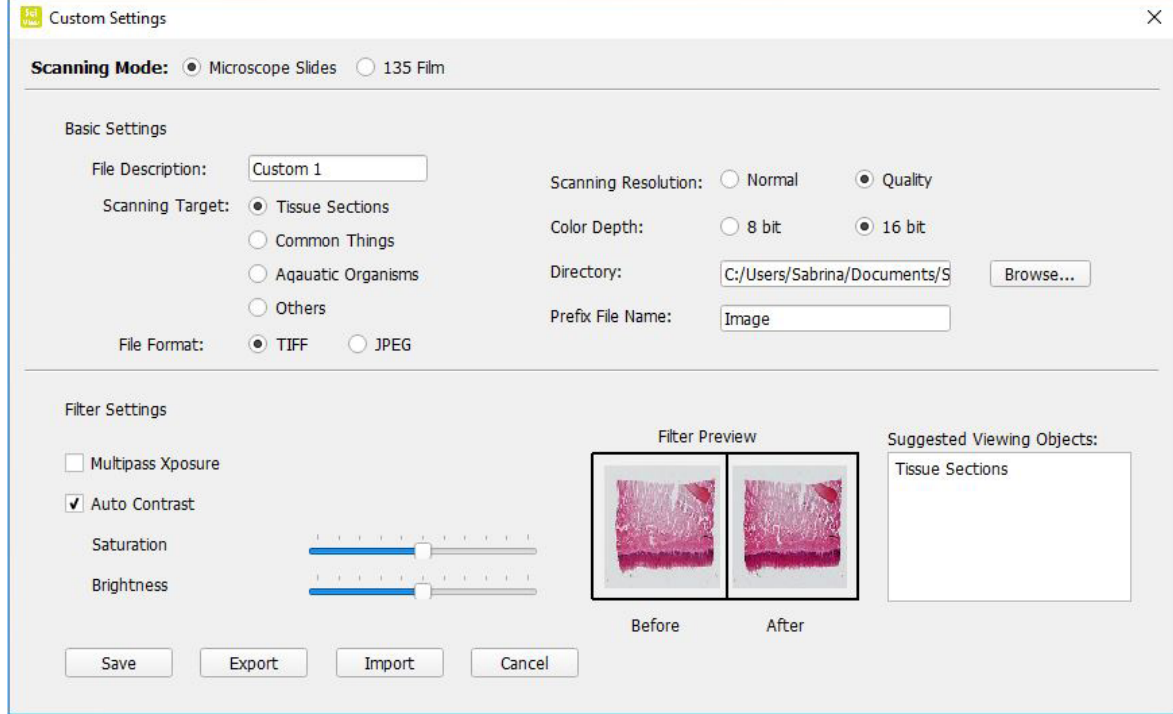

**Formato de la preparación** (Explicado en el paso 4a)

④ **Prescan Viewing Function -** *Funciones de preescaneo***:**

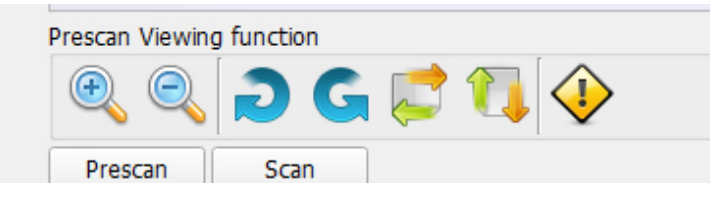

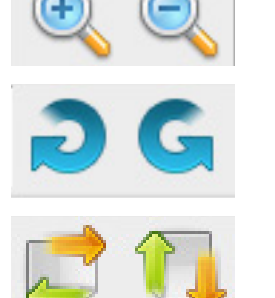

Zooms de la imagen

Gira la imagen derecho/izquierda

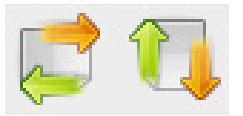

Da la vuelta a la imagen horizontal / vertical

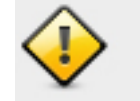

Borra la imagen preescaneada

**Prescan -** Previsualiza la diapositiva o película en el escáner. **Scans** - Escanea la imagen al archivo.

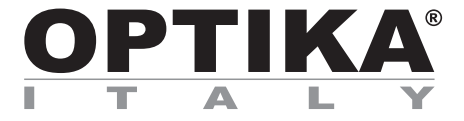

## **OPTISCAN**

# **MANUEL D'UTILISATION**

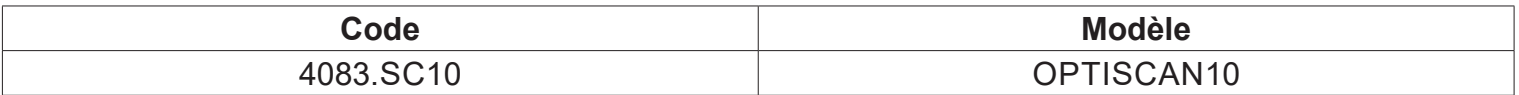

Version: 2<br>du: 06 06, 02, 2017

 $C \in$ 

## **Sommaire**

**Attention! Contenu de l'emballage Description de l'instrument Configuration Comment numériser des diapositives Les quatre parties principales dans l'interface utilisateur**

## **Attention!**

**Vérifiez le contenu de l'emballage avant de commencer. Important! Enregistrement des composants, des documents joints et de l'emballage pour eventuelles expéditions futures.**

> Utilisez uniquement le câble USB fourni. Connectez votre ordinateur directement au scanner à l'aide du câble USB 2.0.

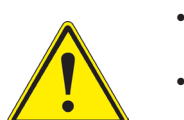

- Ne pas utiliser un câble Hub ou extension. Utiliser uniquement les ports USB à l'arrière de l'ordinateur.
- S'il y a d'autres dispositifs (MFP, imprimante, scanner, webcam) connectés à l'ordinateur via USB, débranchez-les.
- Un minimum de 1 GB de RAM (Windows / Mac).
- Attention! L'utilisation de tout autre adaptateur peut endommager gravement le **scanner et annuler la garantie du produit.**
- Température de fonctionnement de 50  $^{\circ}$  à 104  $^{\circ}$  F (10  $^{\circ}$  à 40  $^{\circ}$  C)
- Taux d'humidité de fonctionnement 15% à 76% d'humidité relative (sans condensation)
- **Note**: Si le scanner est placé dans un environnement à basse température, puis amené dans un chaud / humide, cela peut provoquer de la condensation.
- **• Note**: Ne pas utiliser le scanner en dehors des plages de fonctionnement spécifiées cidessus.

# **Contenu de l'emballage**

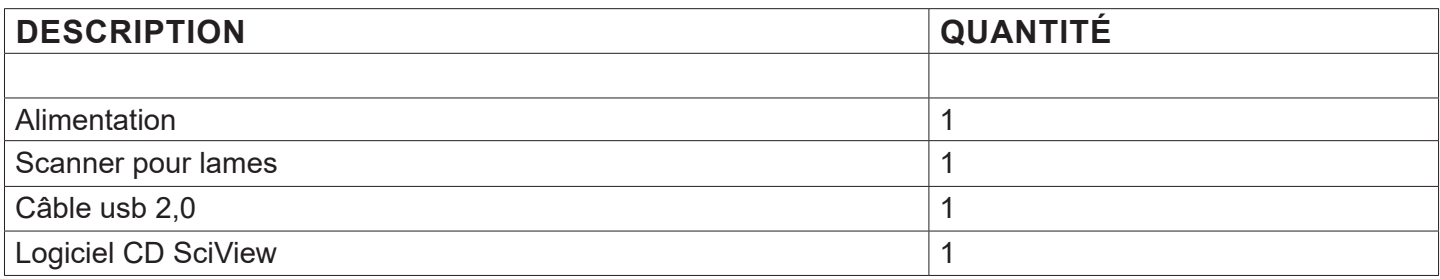

# **Description de l'instrument**

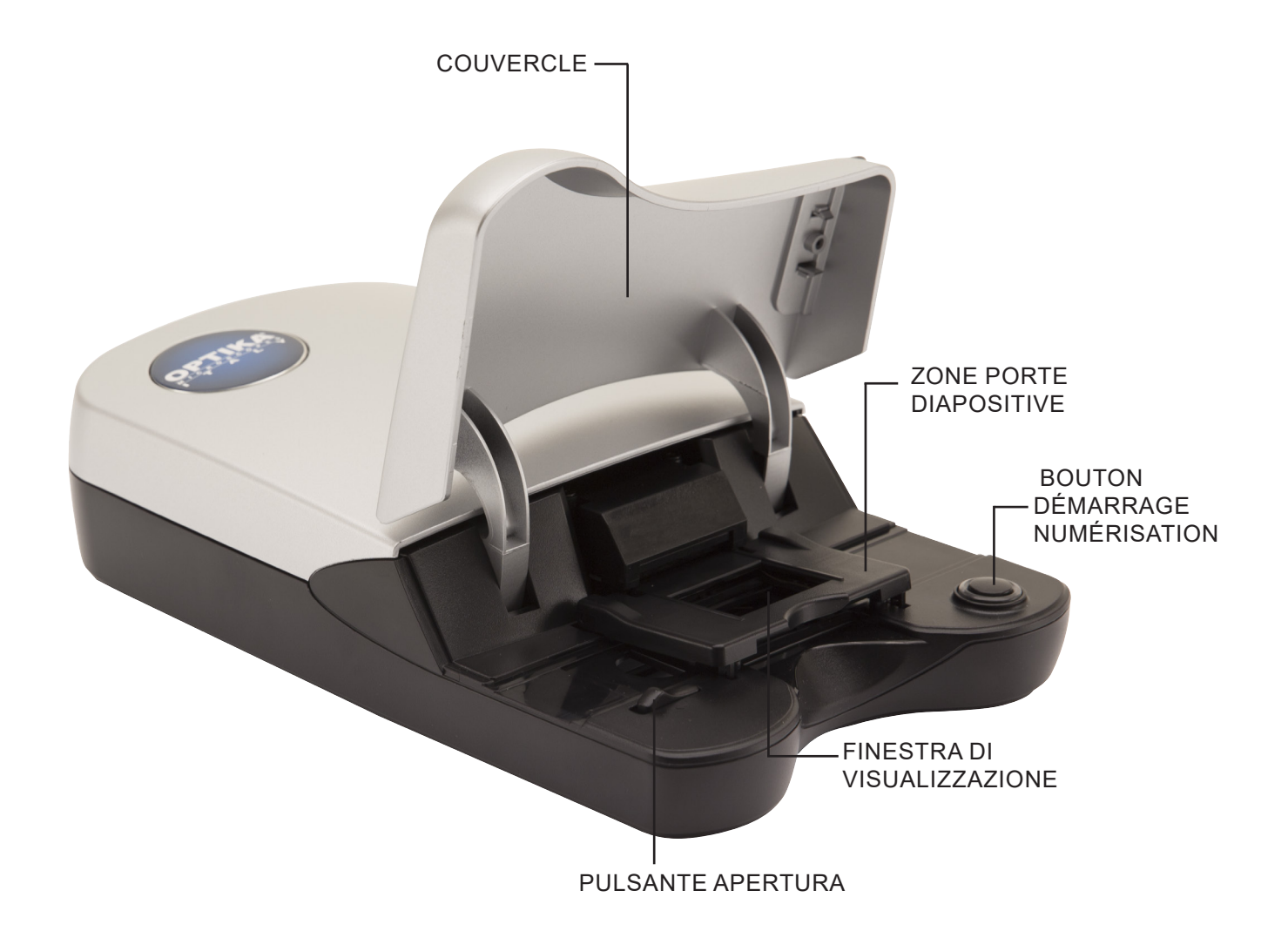

## **CONFIGURATION**

S'il vous plaît lire attentivement cette section avant d'utiliser le logiciel SciView Utiliser toujours le scanner sur une surface lisse, comme un bureau ou une table.

PENDANT L'INSTALLATION, UN BOÎTIER DE DIALOGUE D'AVERTISSEMENT PEUT APPARER, SI C'EST LE CAS, VEUILLEZ CHOISIR QUAND MEME "INSTALLER LE PILOTE"

- 1. Dans la fenetre "Nouveau matériel détecté», sélectionnez « Rechercher automatiquement ou parcourir votre ordinateur"
- 2. Dans la fenetre "Compléter la procédure Nouveau Hardware ", sélectionnez" Terminer ".

**NOTES**: Pas tous les PC montrent les fenêtres d'installation du pilote, certains vont compléter le processus en arrière-plan.

## **INSTALLATION DU LOGICIEL ET DU PILOTE**

1. Cliquez deux fois sur le "SciView" pour démarrer le processus d'installation. Suivez les instructionssur l'écran pour terminer le processus d'installation.

#### **INSTALLATION HARDWARE**

- 1. Localisez l'interrupteur d'alimentation à l'arrière du scanner. Assurez-vous que l'interrupteur est en position OFF.
- 2. Branchez l'adaptateur dans une prise de courant avant de l'insérer dans le scanner.
- 3. Branchez le câble USB à l'ordinateur en utilisant l'extrémité USB standard de l'adaptateur. Branchez l'extrémité USB du câble de l'adaptateur à l'arrière du scanner.

**REMARQUE:** Lorsqu'un scanner est installé sur un système Windows qui a déjà installé un autre scanner ou imprimante/scanner USB, vous devrez peut-être déconnecter ce scanner à un autre fonctions OptiScan correctement. Cela ne concerne pas les dispositifs scanner/imprimante Wi-Fi.

## **Comment numériser des diapositives**

**Remarque:** Avant d'utiliser le scanner, assurez-vous que vous avez correctement préparé les échantillons selon les instructions de préparation de diapositives.

## **ÉTAPE 1 – Ouvrez l'application SciView**

 SciView Ouvrez l'application à partir du bureau ou sur Démarrer (Windows icône) -> Tous les programmes -> SciView

> Scanning Mode Microscope Slides · Tissue Sections C Common Things Aquatic Organisms

## **ÉTAPE 2 – Sélectionnez le mode de balayage**

#### **Lames de microscope**

Tissue Sections - *Section tissus* Common Things - *Échantillons communs* Aquatic Organisms - *Les organismes aquatiques*

# **ÉTAPE 3 – Placer la lame dans la zone de balayage (voir figure)**

Une fois que la lame est placée dans le scanner, fermez délicatement le couvercle.

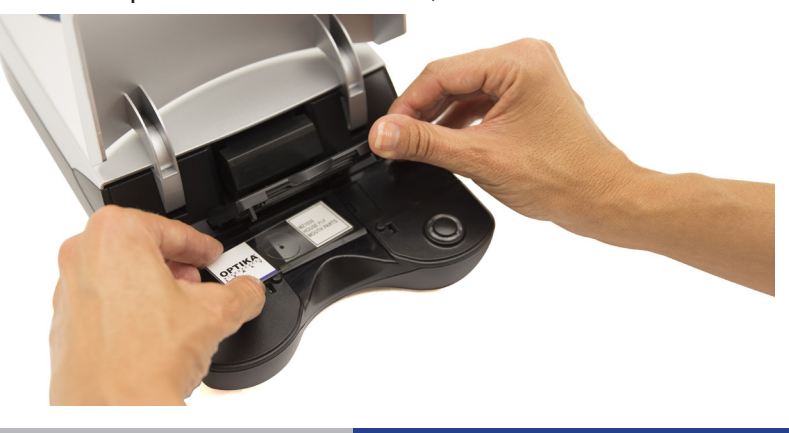

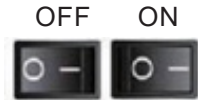

## **ÉTAPE 4 – Régler Préférences numérisation de base**

- 1. Dans SciView logiciel, cliquez Préférences…
- 2. Configurez les paramètres pour cette session (pour les réglages personnalisés 1-5 voir l'étape 4a)

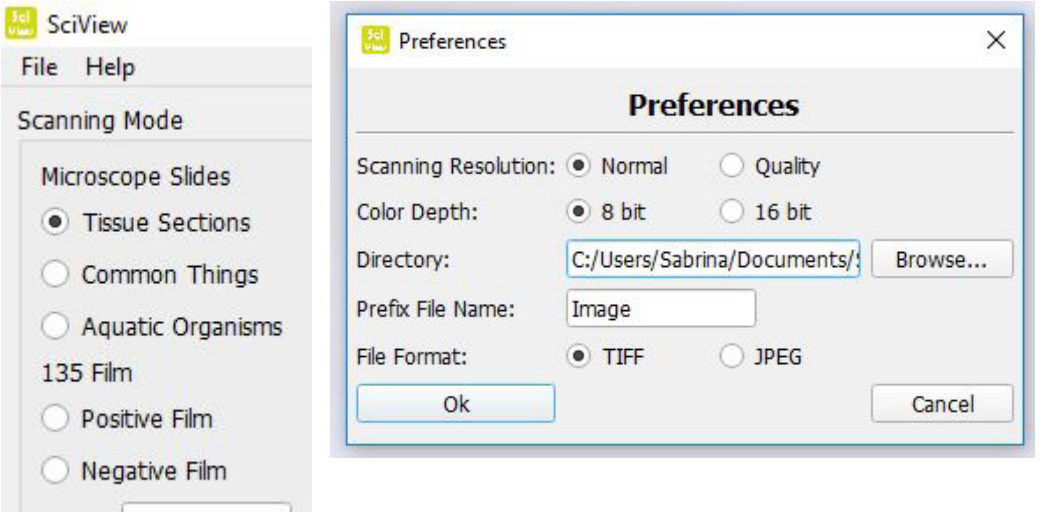

## **ÉTAPE 4a– Paramètres personnalisés**

Preferences...

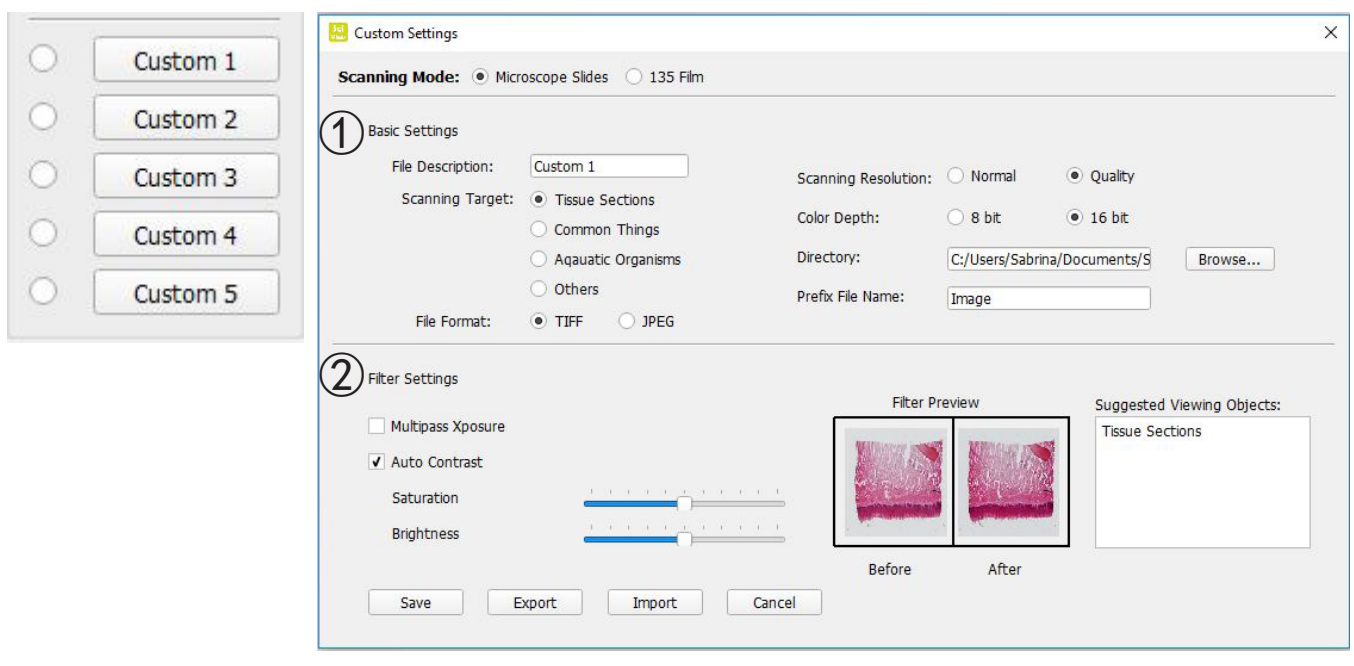

Dans la fenêtre des paramètres personnalisés, vous pouvez sélectionner le mode de balayage **Diapositives Microscope** 

## ① **Paramètres de base**

- **1. File Description** Changer le nom sur le bouton Custom
- **2. Scanning Target** Sections de tissus; Les choses communes; Organismes aquatiques; autre
- **3. File Format**  TIF (non compressé) ou JPEG
- **4. Scanning resolution** Qualité ou Normal
- **5. Color Depth** 8 ou 16 bits couleur
- **6. Directory** Dossier dans lequel les fichiers sont enregistrés
- **7. Prefix File Name** Le nom des images numérisées quand ils sont enregistrés

## ② **Paramètres de filtre**

- 1. Ajustements automatiques appliquées à la numérisation
- 2. Exposition Multipass
- 3. Auto Contrast
- 4. Saturation
- 5. Luminosité

## **Save / Export / Import -** *Enregistrer / Export / Import*

Save – Appliquer ces paramètres pour la session actuelle de l'écran Export - Enregistrer ces paramètres dans un dossier de votre choix pour le sauvetage futur Import - Récupère les paramètres personnalisés précédemment exportés

## **ÉTAPE 5 – Prescan - Prévisualisation**

Sélectionnez l'option "Prescan" pour pré-numériser la diapositive chargée dans le scanner.

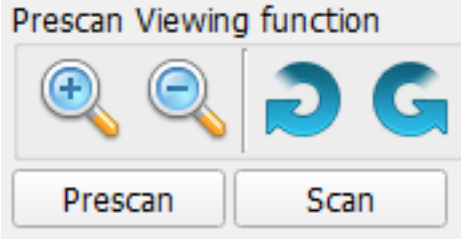

Prescan doit être utilisé pour régler manuellement les paramètres de couleur / modifier avec chaque lame avant d'effectuer la numérisation finale. Vous pouvez définir différents paramètres pour chaque lame à numériser.

- 1. Une fois que l'image entière est affichée dans la fenêtre de prévisualisation, vous pouvez utiliser les fonctions «Rotation» et «Renverser».
- 2. Après les paramètres appliqués, maintenez le bouton gauche de la souris dans le coin de la zone où vous souhaitez numériser, puis faire défiler en diagonale vers le coin opposé de la zone pour mettre en évidence la zone avant la numérisation finale. Voir la figure 1. Vous pouvez également déplacer la zone en maintenant le bouton gauche de la souris dans le centre de la zone de sélection après l'apparition d'une flèche. Fig. 2 et 3.

 **Notes**: Vous pouvez supprimer la mise en évidence en utilisant le bouton CANC du clavier.

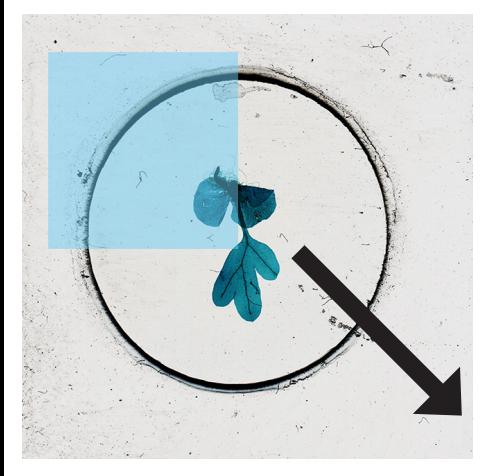

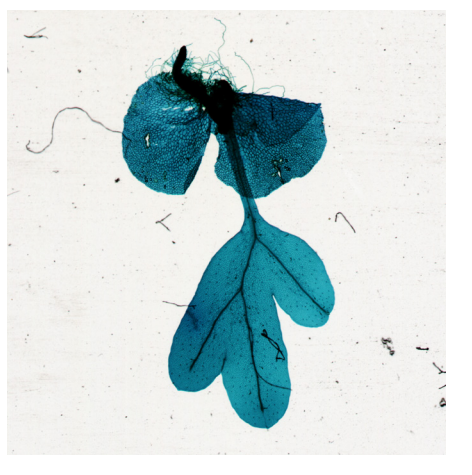

Fig. 01 Fig. 02 Fig. 03

## **ÉTAPE 6 – Numérisation / Sortie**

Sélectionnez Scan pour numériser et enregistrer le fichier.

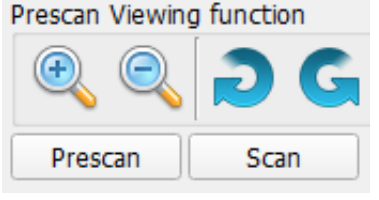

Une fois que vous avez terminé le programme de numérisation,sorties en cliquant sur le menu File, puis sur Quitter. Bouton du début de la numérisation.

- 1. Ouvrez SciView (voir ci-dessus pour acquérir le programme pilote SciView).
- 2. Configurer les paramètres de numérisation (voir page 6 et 7).
- 3. Appuyez sur le bouton de numérisation à une touche pour démarrer les fichiers de processus de numérisation.

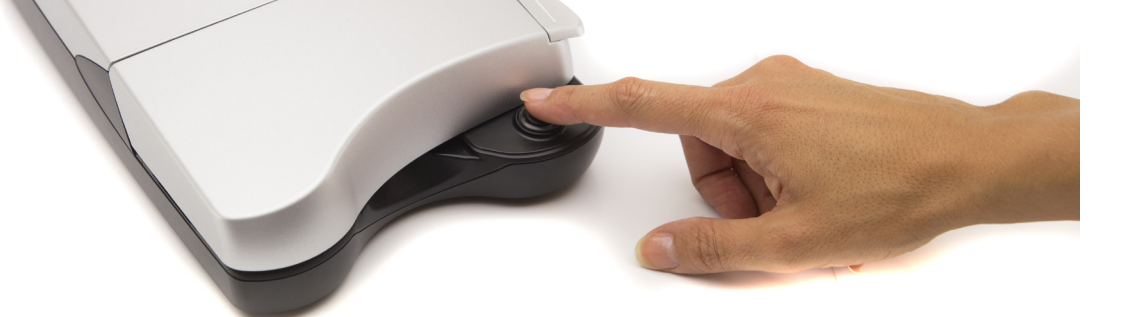

## **Suggestions pour la préparation des lames**

Assurez-vous de toujours utiliser les diapositives fournies et lame couvre objet propres. Manipuler avec soin les diapositives sur les bords.Si vous avez une pince ou une pince à épiler, les utiliser pour manipuler avec précaution la lame couvre objet .La lame couvre objet se brisera si trop de pression sera appliquée! Il est recommandé d'utiliser une lame pour sélectionner des échantillons. Gardez la lame couverte et stocker dans un endroit sûr lorsque vous ne l'utilisez pas.

## **Accomplir une lame humide temporaire::**

- **Les sections de tissu:**
- 1. Utilisez la lame pour coupersoigneusement l'échantillon le plus mince possible.
- 2. Placer l'échantillon sur la diapositive.
- 3. Utilisez le compte-gouttes en plastique pour placer une goutte d'eau sur l'échantillon. REMARQUE: Les étapes 2 et 3 peuvent être inversés. Trouver le meilleur protocole pour chaque échantillon.
- 4. Placez soigneusement la lamelle, permettant à l'eau de se propager sous la diapositive.
- 5. La lame doit être aplatie contre l'échantillon, en elevant les bulles d'air.
- 6. Secher soigneusement l'excès d'eau avec des serviettes en papier.
- 7. Faites glisser délicatement le diapoitive sur le support du scanner (verre deproteciton vers le haut) et numériser.
- 8. Rappelez-vous de commencer à numériser des images correctement numérisées dans le logiciel SciView.
- **• Conseils:**
- 1. Les lames peuvent être lavés avec soin et réutilisés. Les lamelles sont extrêmement fragiles et ne convient pas à la réutilisation.
- 2. Avec le scanner, vous avez maintenant la possibilité d'observer une large gamme d'échantillons, tels que des coupes de tissus, les organismes aquatiques et d'autres objets. Ci dessus quelques suggestions pour l'observation.
- 3. De nombreux échantillons sont transparents. Vous pouvez essayer de les colorer avec du colorant alimentaire pendant quelques minutes avant de les installer sur la diapositive. Utilisez des pinces de prendre l'échantillon coloré.
- 4. Dans le cas de la numérisation des échantillons épais ou très colorés tels que des feuilles ou des poils/ cheveux noirs, le résultat sera une image sombre sans détails.

## **Plus d'idées pour l'observation**

## **• Cristaux:**

- 1. Mélanger le sel / sucre avec un peu d'eau chaude dans une petite tasse.
- 2. Utilisez le compte-gouttes en plastique pour mettre quelques gouttes sur une lame de verre. Laisser sécher et observer la cristallisation du sel / sucre sans couvercle en verre.
- 3. Choisissez Tissue Sections pour cette analyse.

## **• Pollen des fleurs:**

- 1. Mélanger quelques grains de pollen d'une fleur sur une diapositive vierge.
- 2. Suivez la procédure pour la préparation des lames humides.
- 3. Vous pouvez également consulter le pollen directement sans monter l'échantillon avec de l'eau.
- 4. Choisissez Tissue Sections pour cette analyse.

## **• Poils ou les cheveux de couleur claire:**

- 1. Utilisez les poils ou les cheveux de couleur claire, ou parties de plumes.
- 2. Utilisez un petit morceau de ruban adhésif à chaque extrémité du cheveu pour le garder sur la diapositive, ou suivez la procédure pour la préparation des lames humides.
- 3. Essayez de comparer les poils prélevés sur différents animaux.
- 4. Choisissez le mode Échantillons communs pour cette analyse.

## **• Fibre:**

- 1. Trouver différents types de papier, de journaux ou de papier d'impression, ou des fibres textiles.
- 2. Déchirer le papier / fibre jusqu'à obtenir des filaments de fibres mince.
- 3. Suivez la même procédure pour fixer l'échantillon de cheveux sur la diapositive.
- 4. Comparer les fibres naturelles telles que le coton ou la laine avec des fibres synthétiques telles que le polyester.
- 5. Choisissez le mode Échantillons communs pour cette analyse.

## **• Eau de flaque avec des organismes vivants:**

- 1. Déposer une goutte d'eau sur une lame de verre.
- 2. Couvrir avec lamelle.
- 3. Vous devrez peut-être ajouter quelques gouttes d'éthanol à 95% pour paralyser les organismes, pour faciliter la visualisation.
- 4. Choisissez le mode organismes aquatiques pour cette analyse.

## **• Petits Insectes ou parties comme les jambes ou les ailes d'insectes plus grands.**

- 1. Manipuler les insectes avec des pincettes et se laver les mains après avoir travaillé avec vos échantillons.
- 2. Placez le ruban adhésif à chaque extrémité de l'échantillon pour le garder sur la diapositive.
- 3. Choisissez le mode Échantillons communs pour cette analyse.

## **• Moisissure sur vieux pain ou d'autres aliments**

- 1. Vous pouvez créer un échantillon en laissant un petit morceau de pain dans un plat pendant plusieurs jours et ajouter une petite quantité d'humidité pour favoriser la croissance de moisissures.
- 2. Ajouter quelques gouttes d'eau au centre de la diapositive.
- 3. Utilisez des pinces pour prendre une petite quantité de moisissures et de l'ajouter à des gouttelettes d'eau.
- 4. Couvrir avec une lame de verre puis observer.
- 5. Choisissez Tissue Sections pour cette analyse.

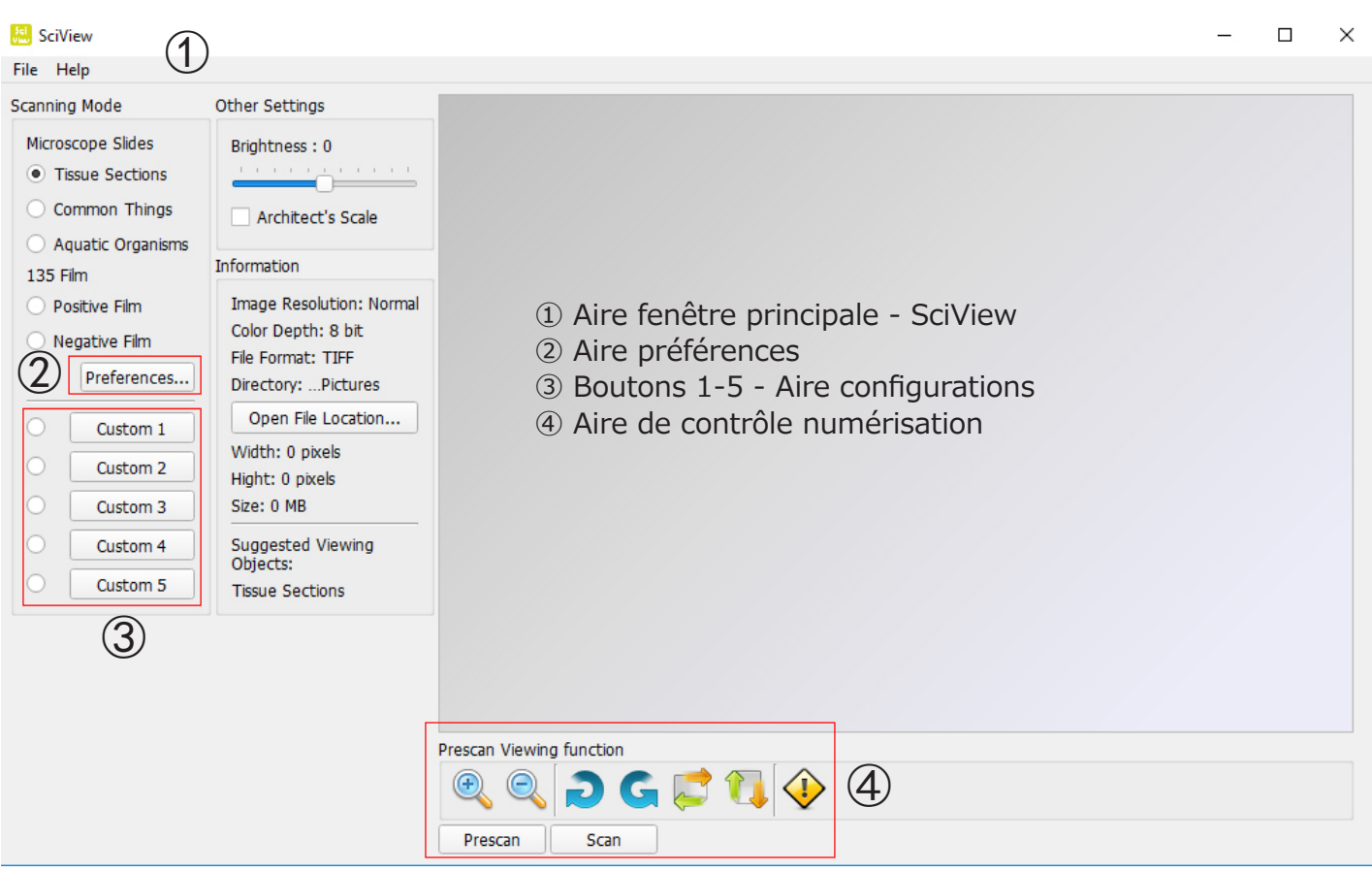

# ① **Aire fenêtre principale:**

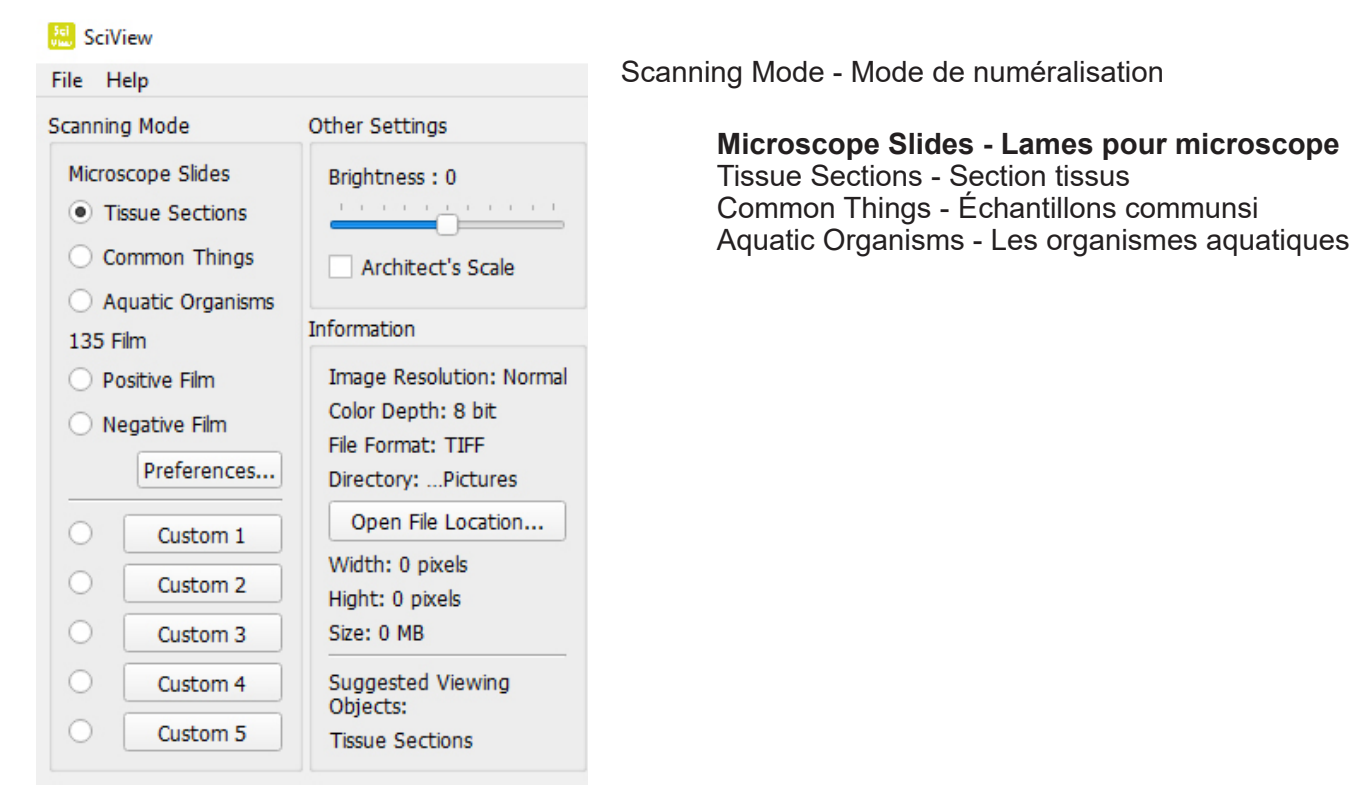

## **Menu:**

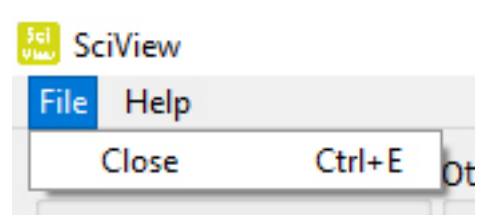

**User Manual** - Ouvre ce manuel SciView (PDF) **Firmware Update** - Mettre à jour le micrologiciel du scanner **About** – Information Logiciels et matériels

## **Help Menu:**

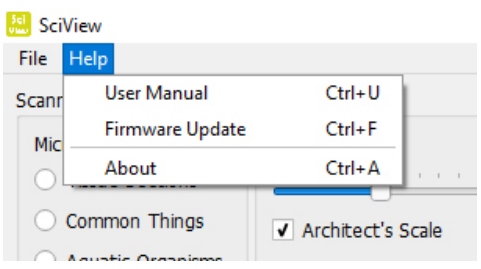

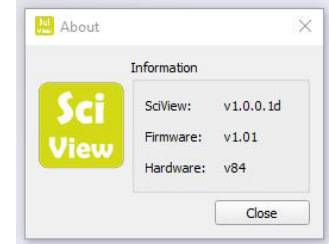

# ② **Aire préférences:**

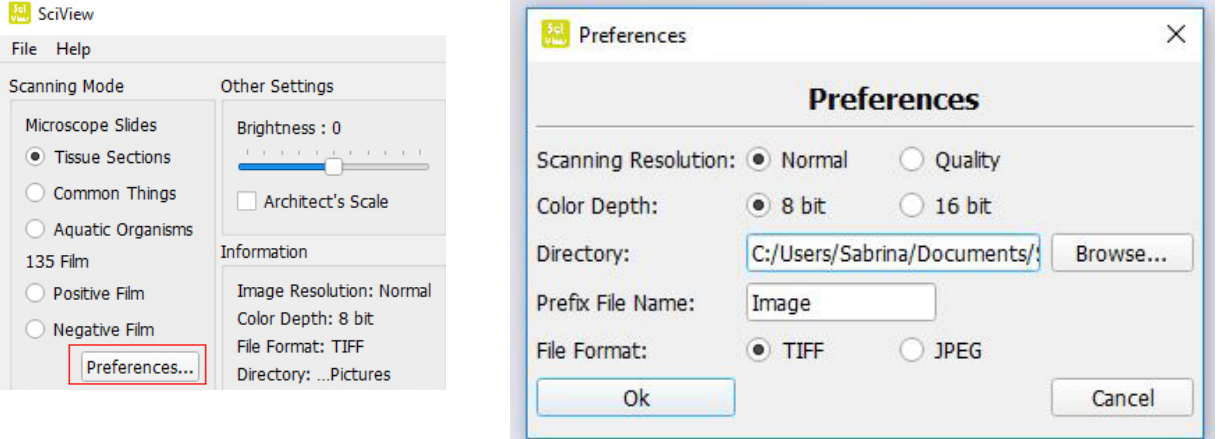

## **Aire préférences principale**

**Scanning Resolution - Qualité et Normal** 

**Color Depth –** option couleur 8 ou 16 bits - créant images finales de 24 ou 48 bits de couleur **Directory –** choisir où enregistrer les fichiers

**Prefix File Name –** choisissez le nom par défaut du fichier

**File Format –** TIFF ou JPEG - TIFF est un format non compressé et donc plus grand, JPEG est adapté pour des présentations et des slide show.

## ③ **Boutons 1-5 - Aire configurations**

Ces boutons sont utilisés pour enregistrer les paramètres personnalisés pour une utilisation future: exécuter un aperçu comme désiré et appuyez sur Export pour enregistrer les paramètres dans un fichier qui peut être importé plus tard via le bouton Import.

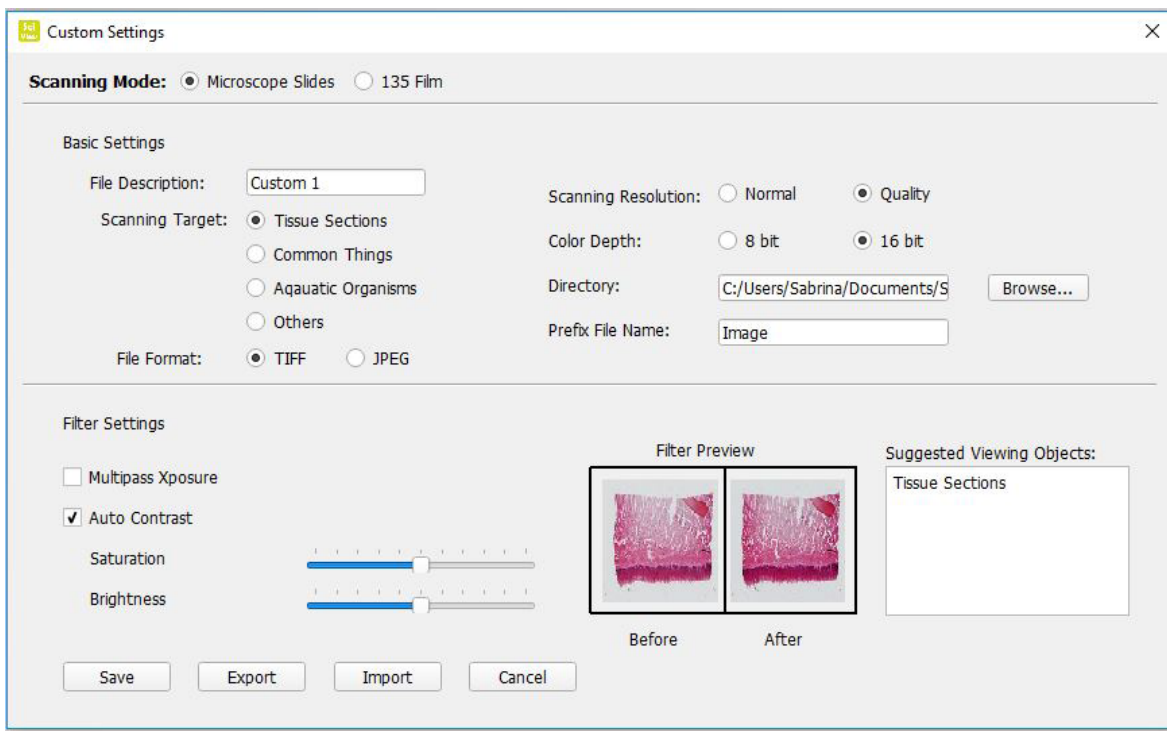

**Format de microscopie** (Configuration expliquée à la page 7)

④ **Prescan Viewing Function -** *Fonction d'affichage Prévisualisation***:**

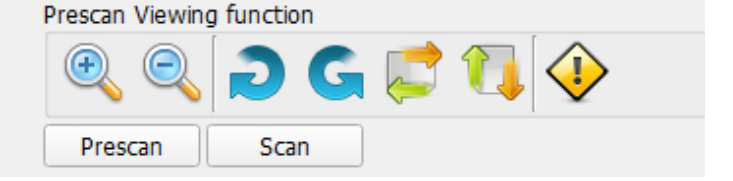

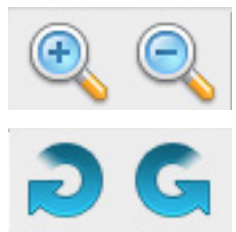

Zoom avant et arrière de l'image d'aperçu.

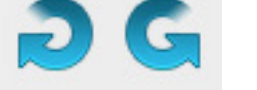

Fait pivoter l'image à droite et à gauche

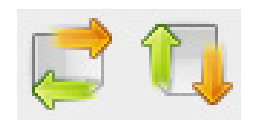

Inverse l'image horizontalement / verticalement

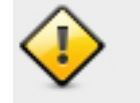

 Efface l'image d'aperçu

**Prescan -** Voir un prévisualisation de la diapositive ou un film dans le scanner. **Scans** - Numérise l'image.

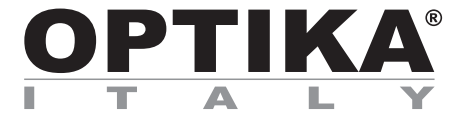

## **OPTISCAN**

# **MANUAL DE INSTRUÇÕES**

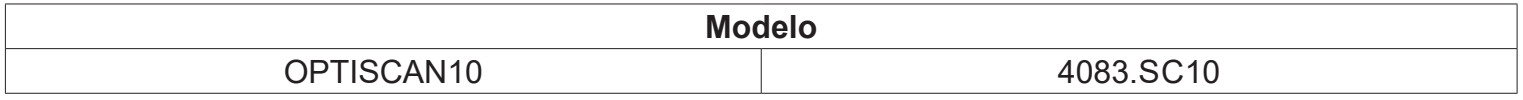

Versión: 2 Fecha: 06, 02, 2017

 $C<sub>f</sub>$ 

# **Contenido**

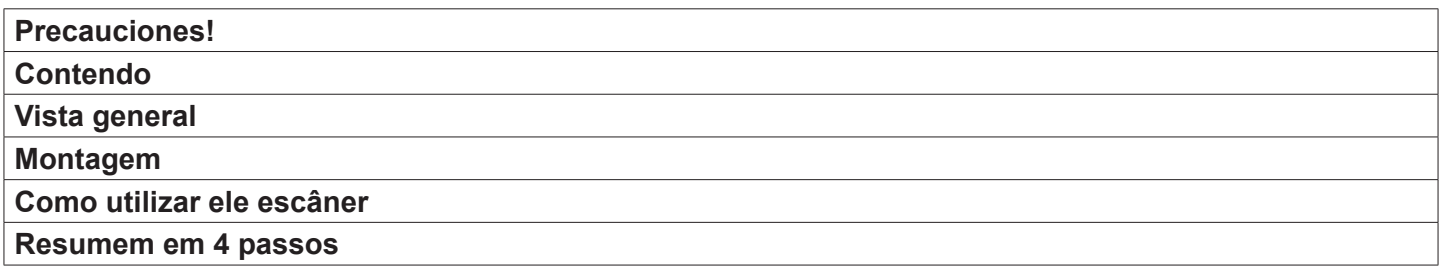

## **Precauciones!**

#### **Verifique o conteúdo da embalagem antes de começar. Importante! Guarde a caixa original, recibo ou nota fiscal para possíveis retornos.**

- Utilize o cabo USB fornecido. Ligue o computador e o scanner usando o cabo USB para computador porta USB 2.0.
- Não utilize qualquer outro cabo USB e extensão. Utilize apenas o cabo USB fornecido e conectado à porta USB do seu computador.

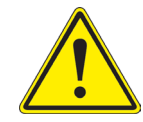

- Se você tiver outras unidades conectadas ao computador, como impressoras, webcam ou outro scanner, por favor, desligue-os.
- É necessário um mínimo de 1 GB de RAM (Windows / Mac).
- **• Atenção! Usando um transformador externo e não fornecido com o scanner que acabou de adquirir poderia danificar o equipamento e, consequentemente, anular a garantia.**
- Temperatura ambiente recomendada para o funcionamento do equipamento adequado 50  $\degree$  a 104  $\degree$  F (10  $\degree$  a 40  $\degree$  C).
- Umidade relativa de 15% a 76%, sem condensação.
- **Nota**: se o scanner for armazenado ou transportado a baixas temperaturas e, em seguida, instalá-lo em um lugar de temperatura úmida e alta, pode aparecer condensação no interior do equipamento.
- **• Nota**: não inicie o scanner em um ambiente não é recomendado. Verificar que as condições ambientais e de trabalho são adequados e descrito no exemplo acima.

## **Contenuto della confezione**

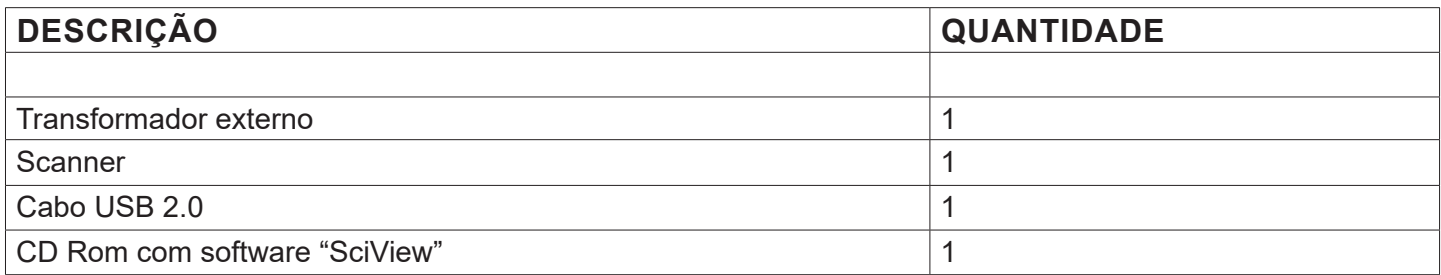

# **Visão global**

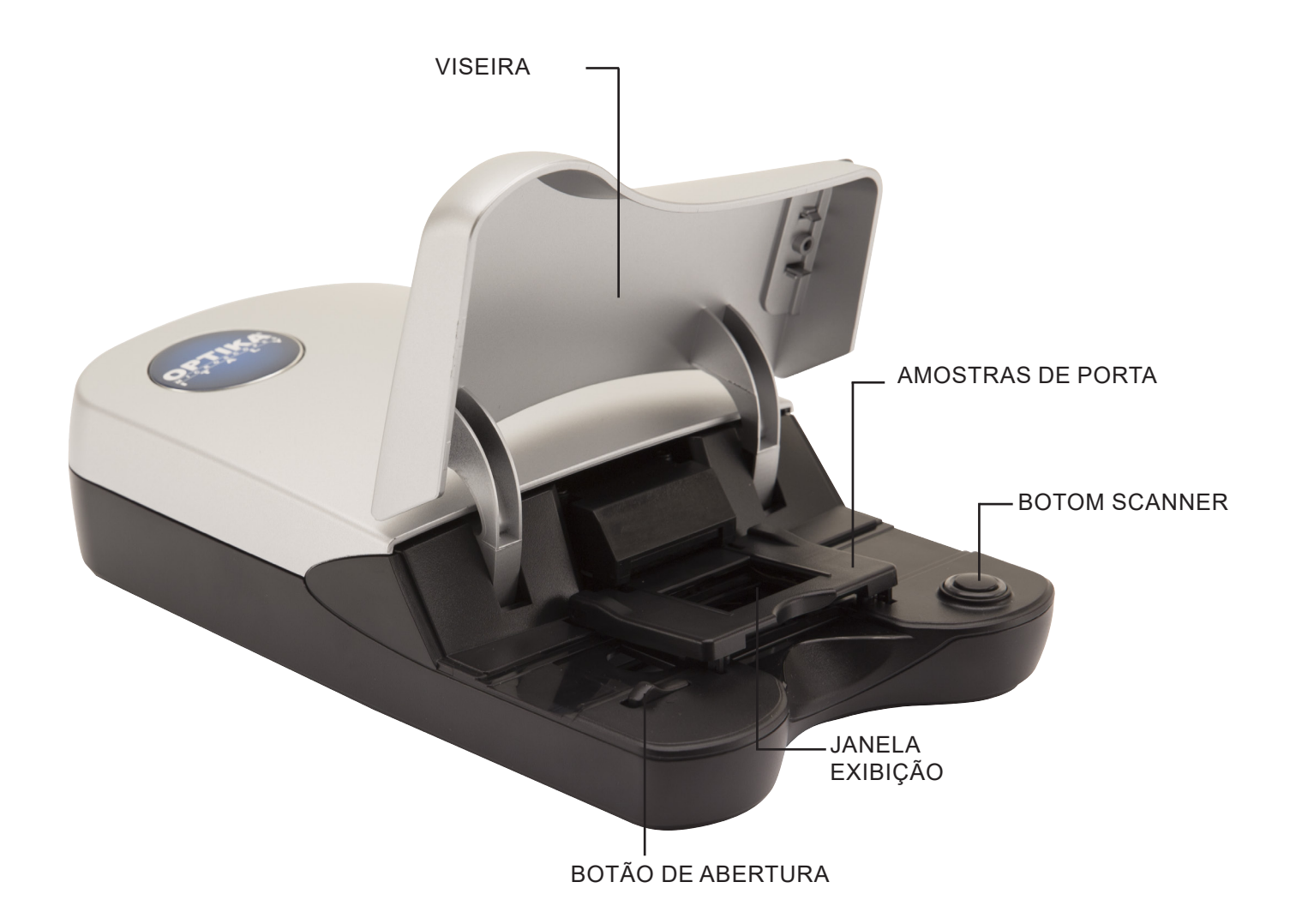

## **Montagem**

Leia esta seção completamente antes de trabalhar com o scanner com SciView software. Verifique se a tabela onde você vai colocar o scanner é estável.

## **É POSSÍVEL DURANTE A INSTALAÇÃO DE SOFTWARE APARECE MENSAGEM DE "CUIDADO" SE ISSO ACONTECER VÁ EM FRENTE E ESCOLHA "INSTALL THIS DRIVER ANYWAY".**

- 1. No assistente de instalação "encontrado novo hardware", selecione "Procurar automaticamente ou Procurar computador para o software do driver." (Selecionar automaticamente ou procurar o controlador dentro do computador).
- 2. Na completer assistente de instalação "Concluindo o Assistente de novo hardware encontrado", clique em "Finish". (Fim).

**NOTA**: Nem todos os computadores mostrará a mensagem "Novo hardware encontrado" ( "Found New Hardware "), alguns fazem a instalação automaticamente sem a sua ajuda.

## **INSTALAÇÃO DO SOFTWARE E DRIVER (DRIVER)**

3. Clique duas vezes no ícone "SciView para iniciar o processo de instalação e siga os passos na tela

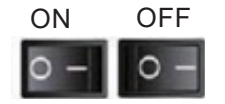

#### **INSTALAÇÃO DE HARDWARE (scanner)**

- 1. Localize o botão de arranque no scanner e verifique se ela está no modo OFF (desligado).
- 2. Conecte o adaptador de alimentação na parte de trás do scanner e à tomada de energia geral.
- 3. Conecte o cabo USB do scanner à porta USB do computador.

**NOTA:** Se o computador havia outras unidades instaladas como impressoras ou câmeras digitais, um conflito pode aparecer ao instalar o driver do scanner, mas nem sempre. Se isso acontecer, remover / desligar a impressora de computador, câmera ou outras unidades.

## **Como usar o scanner.**

**Nota:** Antes de trabalhar com o scanner, certifique-se a amostra é preparado corretamente.

#### **STEP 1 – Abra SciView**

Abra o programa SciView fazendo, clique no ícone na área de trabalho do seu computador.

## **STEP 2 – Selecione um modo de digitalização**

Tissue Sections -*Tecidos* Common Things - *Elementos comuns* Aquatic Organisms - *Organismos*

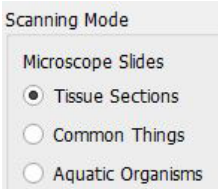

## **STEP 3 – Colocar a mostra no scanner (veja figura)**

Uma vez que a lâmina é colocada no scanner e então suavemente fechar a tampa.

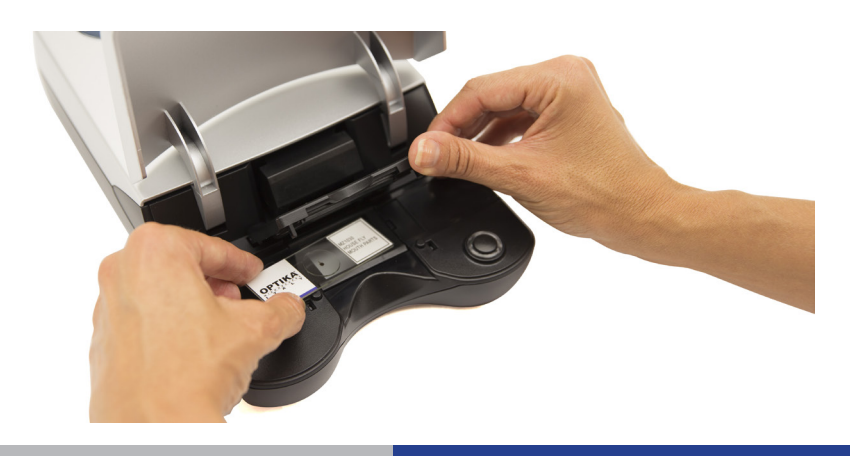

## **STEP 4 – Click em preferencias**

- 1. Insira as preferências do usuário, tais como tipo de arquivo TIFF ou JPEG, nome da imagem, localização / folder onde todas as imagens são guardadas.
- 2. Configurare le impostazioni per questa sessione (per le impostazioni personalizzate 1-5 vedere Step 4a)

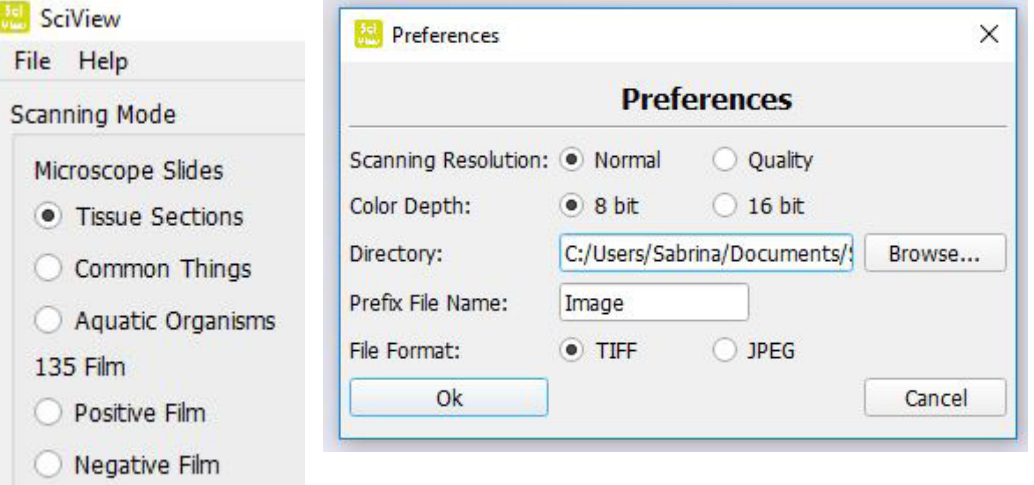

## **STEP 4a– Preferencias básicas**

Preferences...

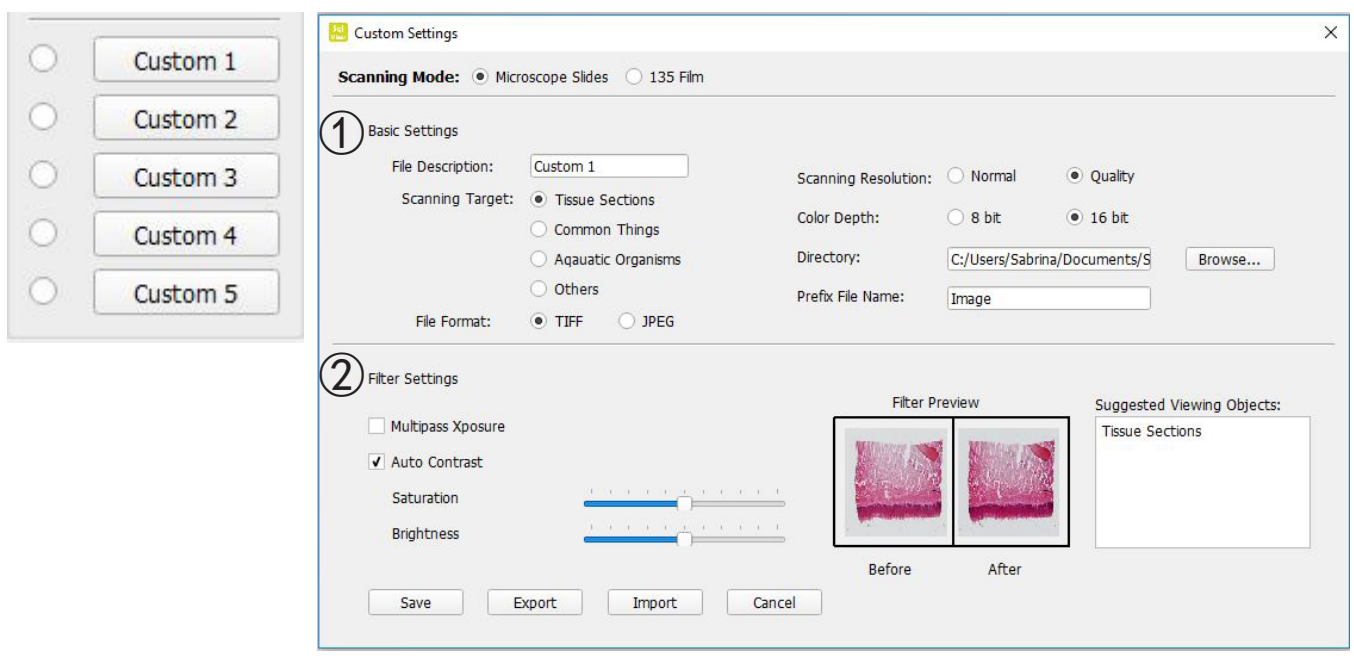

Nella finestra Custom Settings è possibile selezionare la modalità di scansione **Microscope Slides** 

## ① **Configuración básica**

- **1. File Description** Nombre del usuario 1
- **2. Scanning Target** Tejidos, muestras comunes, organismos acuáticos, etc.
- **3. File Format**  Seleccionar entre TIF (sin comprimir) o JPEG (comprimida)
- **4. Scanning resolution Con Calidad o normal**
- **5. Color Depth** 8 o 16 bits
- **6. Directory**  Carpeta donde se guardarán las fotos
- **7. Prefix File Name** El nombre de cada imagen esca neada.

## ② **Configuração do filtros:**

- 1. Aplicar as configurações automáticas para cada sessão do scanner
- 2. Multipass Exposure
- 3. Auto Contrast
- 4. Saturação
- 5. Brilho

## **Save / Export / Import -** *Guardar / Exportar / Importar*

Save – Aplicar esta definição para todas as imagens tiradas durante a sessão de trabalho com o scanner. Export - Exporta as configurações / preferências para reutilização em uma sessão futura. Import - Importa o aplica as preferências do utilizador e guardado para ser utilizado numa nova sessão.

## **STEP 5 – Prescan - Pre-scanear**

Selecione a opção "Prescan " para exibir a imagem como ela será após a digitalização definitivamente.

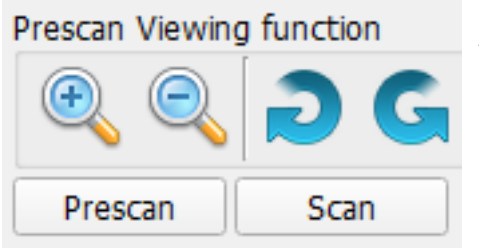

A opção pré-digitalização permite configurar algumas preferências, como cores individualmente para cada uma das amostras.

- 1. Pré-scan: mostra a imagem a ser digitalizada e ajusta esquerda / direita ou para cima / baixo.
- 2. Durante esta visualização, ele também permite que você selecione apenas a porção que pretende digitalizar. Clique com o botão esquerdo do mouse enquanto pressiona o botão arraste o mouse para selecionar a parte que será digitalizado. Solte o botão e ver como o centro vai ser mais brilhante, com fotos que aparecem ao redor da imagem pode terminar de forma mais precisa ajustar a área selecionada.

**Nota**: Para cancelar a opção de selecionar uma área, você pode fazer isso usando o botão "delete" no teclado do computador.

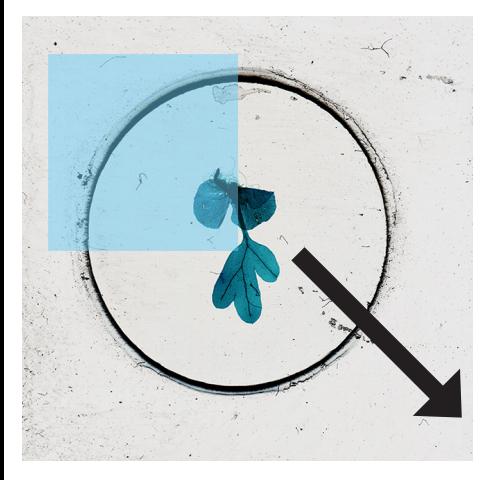

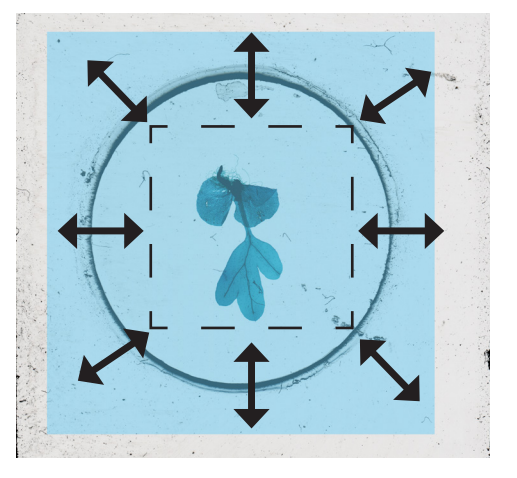

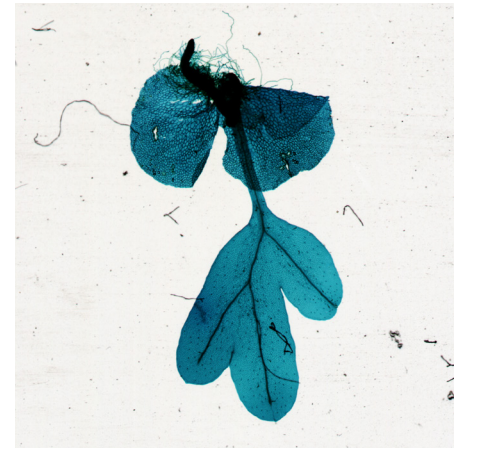

Fig. 01 Fig. 02 Fig. 03

## **STEP 6 – Scanear / Sair**

Clique onde dice "scaneo" y guardar.

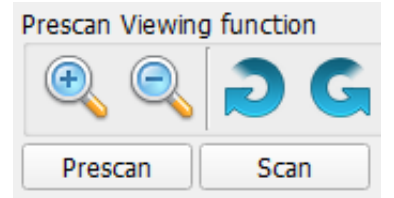

Una volta che avete terminato il programma di scansione uscite facendo clic sul menu File, quindi Esci. Pulsante di avvio scansione.

- 1. Abra o programa SciView.
- 2. Defina o modo de digitalização. Os passos 1 e 2 acima.
- 3. Pressione o botão localizado na mesma scanner para iniciar a sessão.

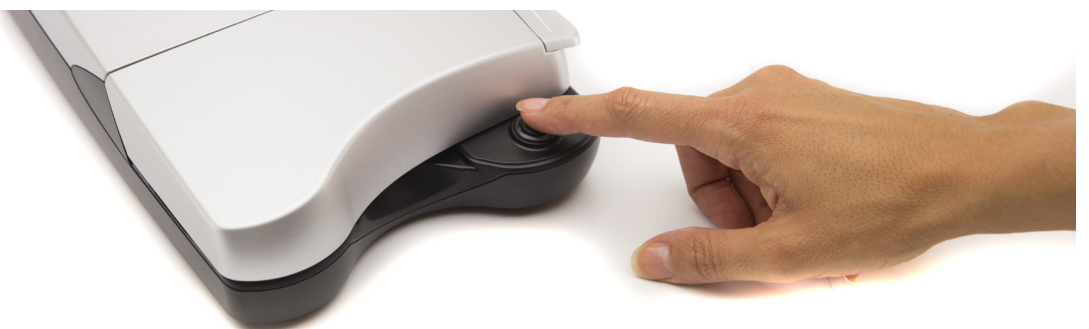

## **Algumas sugestões para uma boa amostra microscópica**

Sempre certifique-se de usar lamelas limpas e slides.

Lidar com lâminas cuidadosamente pelas bordas, para evitar impressões digitais.

Se você usá-los com cuidado você pinça para manipular as tampas de vidro. A tampa de vidro é muito fina e pode quebrar se muita pressão é aplicada!

É altamente recomendável usar uma faca para cortar as amostras. Mantenha a tampa da lâmina e armazenar em um local seguro quando não estiver em uso**.**

## **Construir um slide molhado temporária:**

- **• Fazer uma preparação:**
- 1. Use a faca para cortar com cuidado a amostra o mais fino possível.
- 2. Coloque a amostra no slide.
- 3. Utilizar a conta-gotas de plástico para colocar uma gota de água sobre a amostra.
- NOTA: Os passos 2 e 3 podem ser invertidas. Encontrar o melhor protocolo para cada espécime.
- 4. Coloque cuidadosamente uma lamela sobre a amostra, permitindo que a água se espalhou sob o vidro.
- 5. Deslizar a tampa contra a amostra remove o ar e impede que aparecem todas as bolhas, se houver..
- 6. Retire o excesso de água com papel absorvente com cuidado.
- 7. Com cuidado, coloque a amostra no suporte do scanner (com encobrir) e digitalizar.
- 8. Lembre-se citar corretamente as imagens digitalizadas no SciView software.

## **Truque:**

- 1. As lâminas são cuidadosamente lavados e reutilizados para amostras futuras. A tampa de vidro é extremamente frágil e não é recomendado para usá-lo novamente. Cuidadosamente descarte após o uso.
- 2. Com o scanner, agora você tem a capacidade de observar uma grande variedade de objetos diferentes, tais como cortes de tecido, sinais comuns e organismos aquáticos. Aqui estão mais algumas idéias para observação são apresentados.
- 3. Muitos espécimes são transparentes. Você pode tentar manchar a cor amostras de tecido para um par de minutos antes de montar em preparação. Use uma pinça para segurar o espécime manchadas.
- 4. Digitalização amostras frescas de várias células de espessura com pigmentos / cores, tais como folhas de plantas e cabelo preto, provavelmente vai mostrar imagens de escuro sem apresentar quaisquer detalhes.

## **Algumas ideas mais**

## **• Cristais:**

- 1. Misture o sal / açúcar com um pouco de água quente em um pequeno copo.
- 2. Use o conta-gotas de plástico para colocar algumas gotas em uma preparação. Deixe secar e observar o sal cristalizado recém / Açúcar.
- 3. Selecione o modo "tela" nas configurações do scanner para digitalização.

## **• O pólen das flores:**

- 1. Agitar alguns grãos de pólen de uma flor em uma nova preparação.
- 2. Siga a "gota de amostras de água" protocolo para as etapas restantes.
- 3. Você também pode tentar observar pólenes directamente, sem preparação na água.
- 4. Selecione o modo "tela" nas configurações do scanner para digitalização.

## **• Cabelo:**

- 1. Use o cabelo humano ou animal de estimação, ou de partes de penas coletadas a partir do exterior.
- 2. Use um pedaço de fita em cada extremidade do cabelo para mantê-lo na preparação ou seguir a "gota de amostras de água" para a preparação.
- 3. Tentar comparar vários pêlos de animais.
- 4. Escolha de modo comum para digitalizar amostras.

## **• Fibre:**

- 1. Encontre diferentes tipos de papel, de papel ou de impressão de papel, ou fibras de diferentes tipos de tecido.
- 2. Corte um pedaço de papel ou tecido para fibras.
- 3. Siga os mesmos passos no ponto 2 para a observação de "cabelo.
- 4. Compare fibras naturais, como algodão e lã com os produtos sintéticos como o poliéster.
- 5. Selecione o modo comum para digitalizar amostras.

## **• Água da lagoa contendo organismos vivos:**

- 1. Coloque uma gota sobre uma lâmina limpa.
- 2. Cubra com uma tampa de deslizamento e, em seguida, observar.
- 3. Pode ser necessário para misturar a amostra com algumas gotas de etanol a 95% para paralisar organismos móveis para uma melhor observação.
- 4. Escolha o modo "organismos aquáticos" para digitalizar.

## **• Insectos o partes de insectos como patas y alas.**

- 1. Sempre lidar com insetos com uma pinça e lave as mãos depois de trabalhar com eles.
- 2. Use um pequeno pedaço de fita em cada extremidade da amostra para segurá-la em preparação.
- 3. Escolha o modo comum para digitalizar amostras.

## **• Molde em alimentos.**

- 1. Você pode incentivar o crescimento do molde deixando um pequeno pedaço de pão em uma placa por vários dias para adicionar uma pequena quantidade de umidade para incentivar o crescimento de fungos.
- 2. Adicionar uma gota de água no centro da preparação.
- 3. Use uma pinça para recolher uma pequena quantidade de molde de pão e depois se espalhando sobre a água.
- 4. Cubra com uma tampa de deslizamento e, em seguida, observar.
- 5. Selecione o modo "tela" nas configurações do scanner para digitalização.

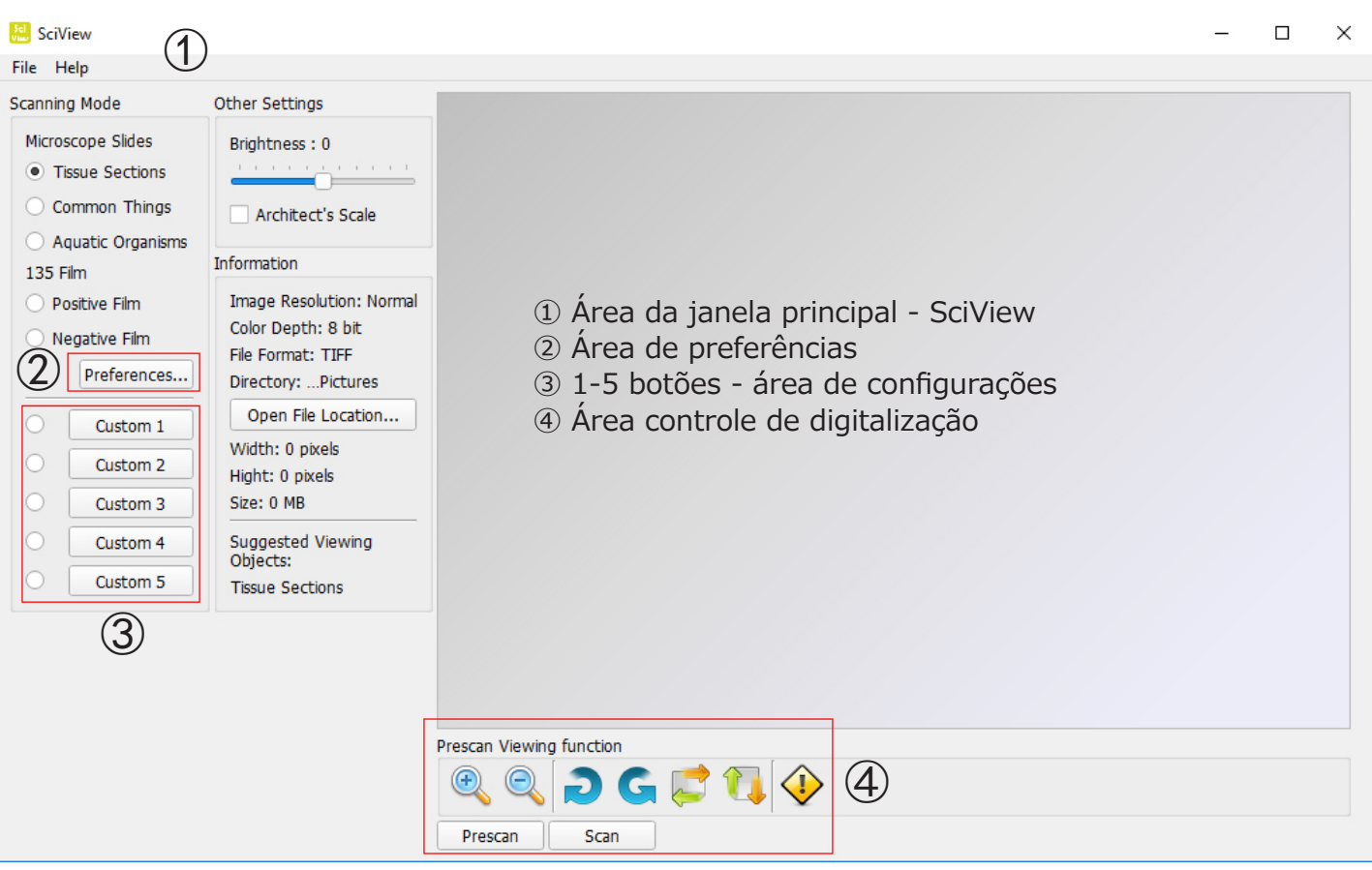

# **As quatro partes principais del'interfaccia Usuário:**

# ① **Área da Janela Principal:**

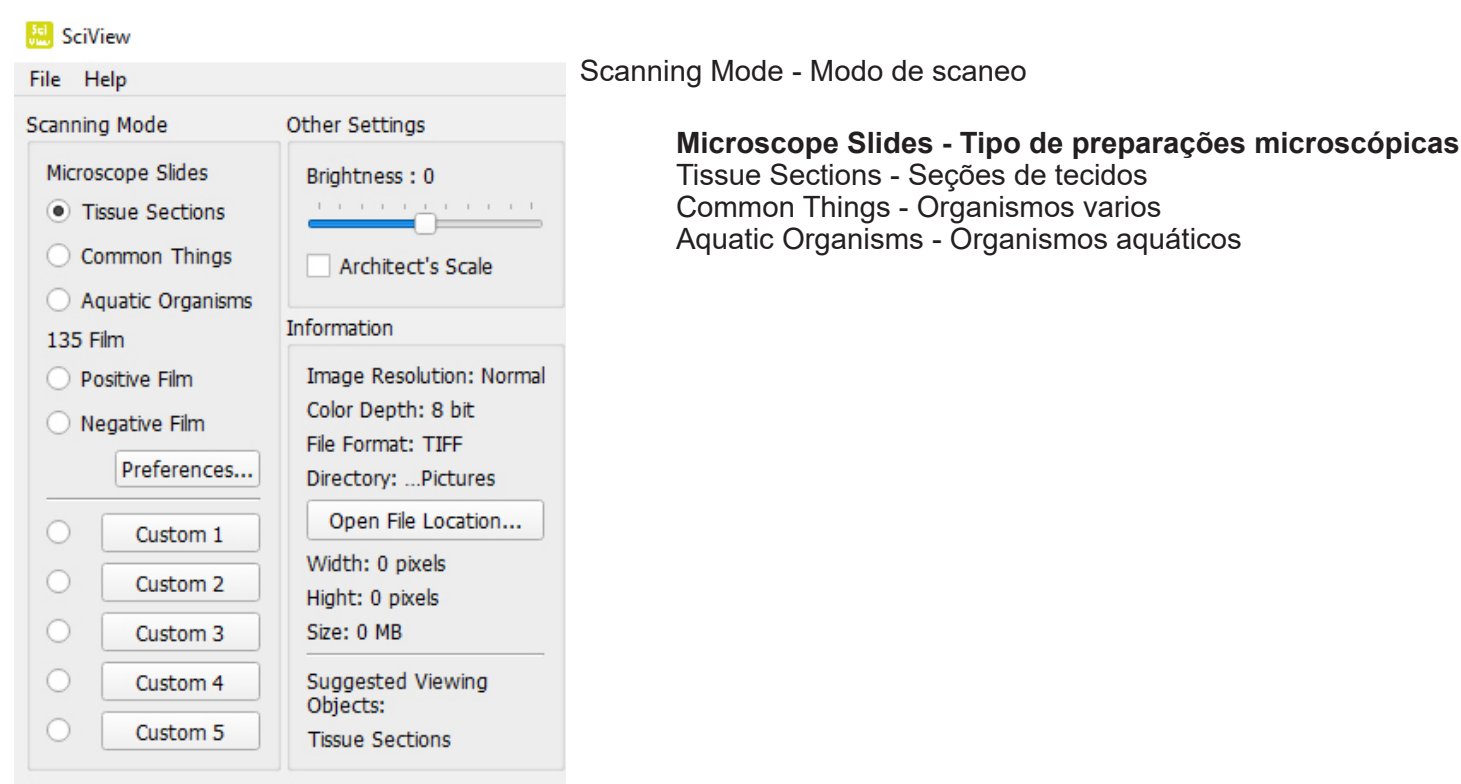

## **File Menu:**

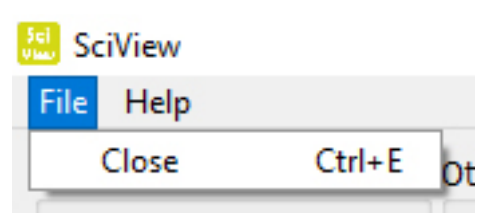

**User Manual** - Ver este manual SciView (PDF) **Firmware Update** - Atualização do hardware do scaner **About** – Informação de software y hardware

## **Help Menu:**

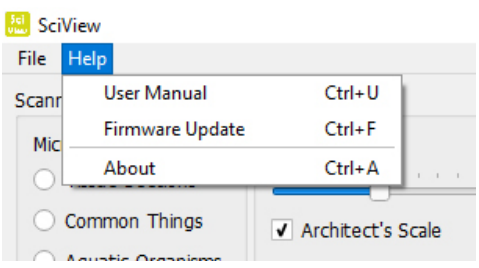

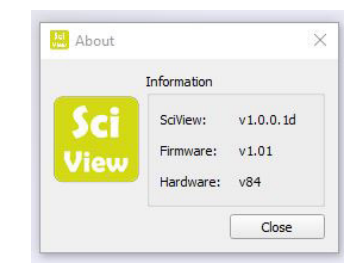

# ② **Seção de preferência:**

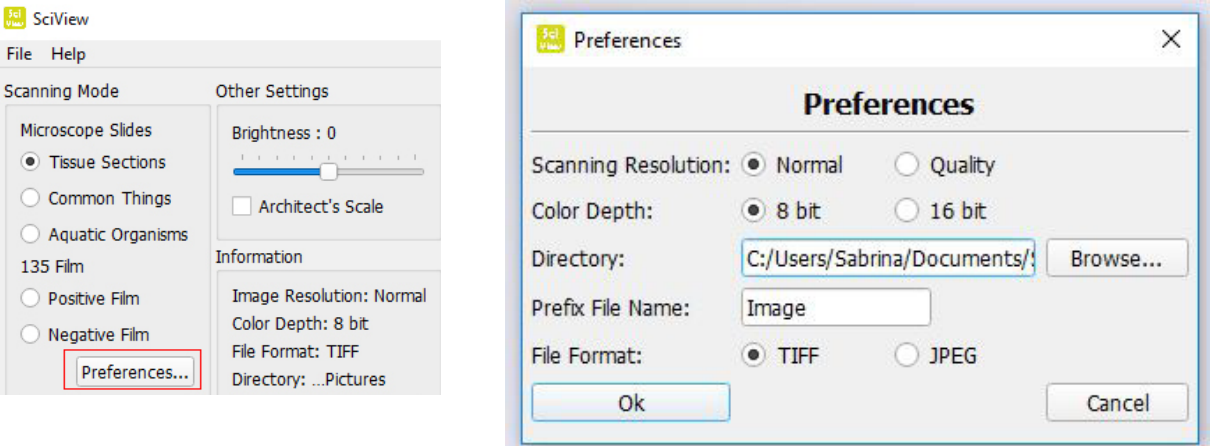

## **Área Preferenze principale**

## **Scanning Resolution - Qualidade e normal**

**Color Depth –** Opzione colore 8 o 16 bit - criando imagens finais em cores de 24 ou 48 bits, opções de cores de 8 o 16 bits - criação de imagens de finais em cores de 24 o 48 bits.

**Directory –** escolher onde salvar arquivos - escolher localização onde salvar os arquivos em un folder. **Prefix File Name –** Selecione o nome de arquivo padrão

**File Format –** TIFF o JPEG - TIFF é um formato maior descompactado, JPEG é para uso em apresentações diapositivas.

## ③ **Botões de 1-5 para criar configurações personalizadas**

Estes botões são usados para salvar as configurações de digitalização para uso futuro e personalizado para cada utilizador (até 5 pessoas). Quando pré-digitalizado imagem, configurar as definições da forma que desejar, em seguida, exportar essas configurações para um arquivo, você pode usar a mesma configuração, selecionando o comando de importação durante as sessões futuras. Há conjuntos separados de funções, tanto para microscopia e de 135mm formatos de filme.

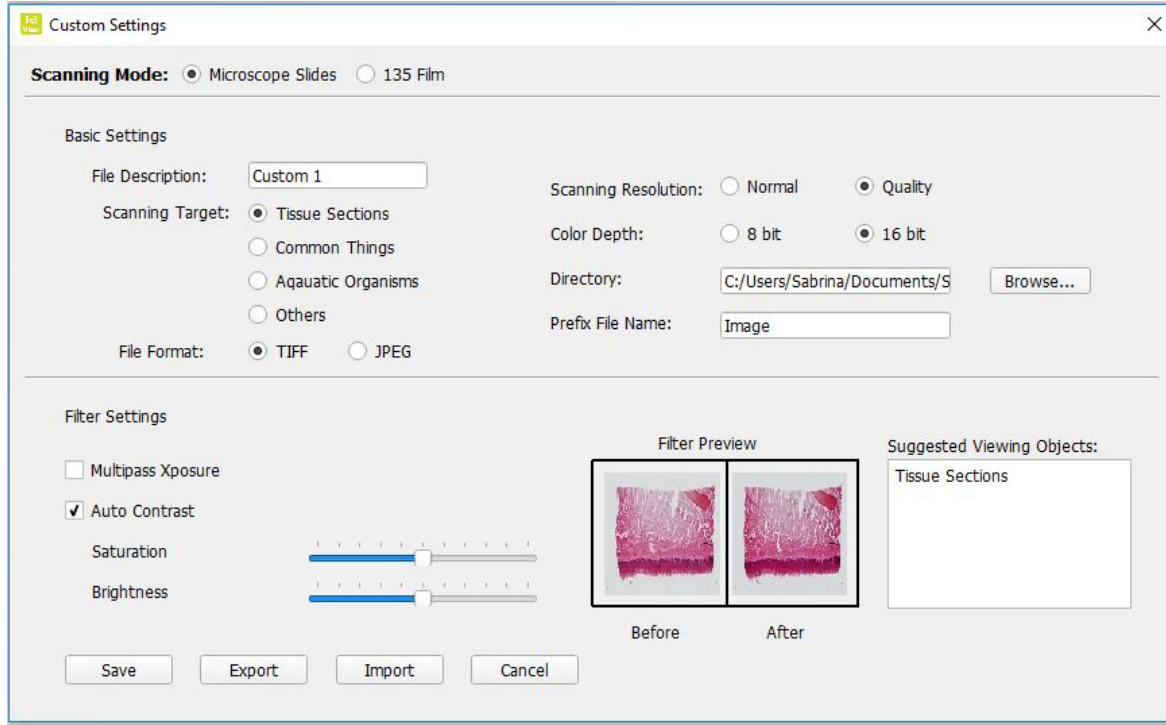

**Preparação Format** (Explicado em passo 4a)

④ **Prescan Viewing Function -** *Funções de pre-scaneo***:**

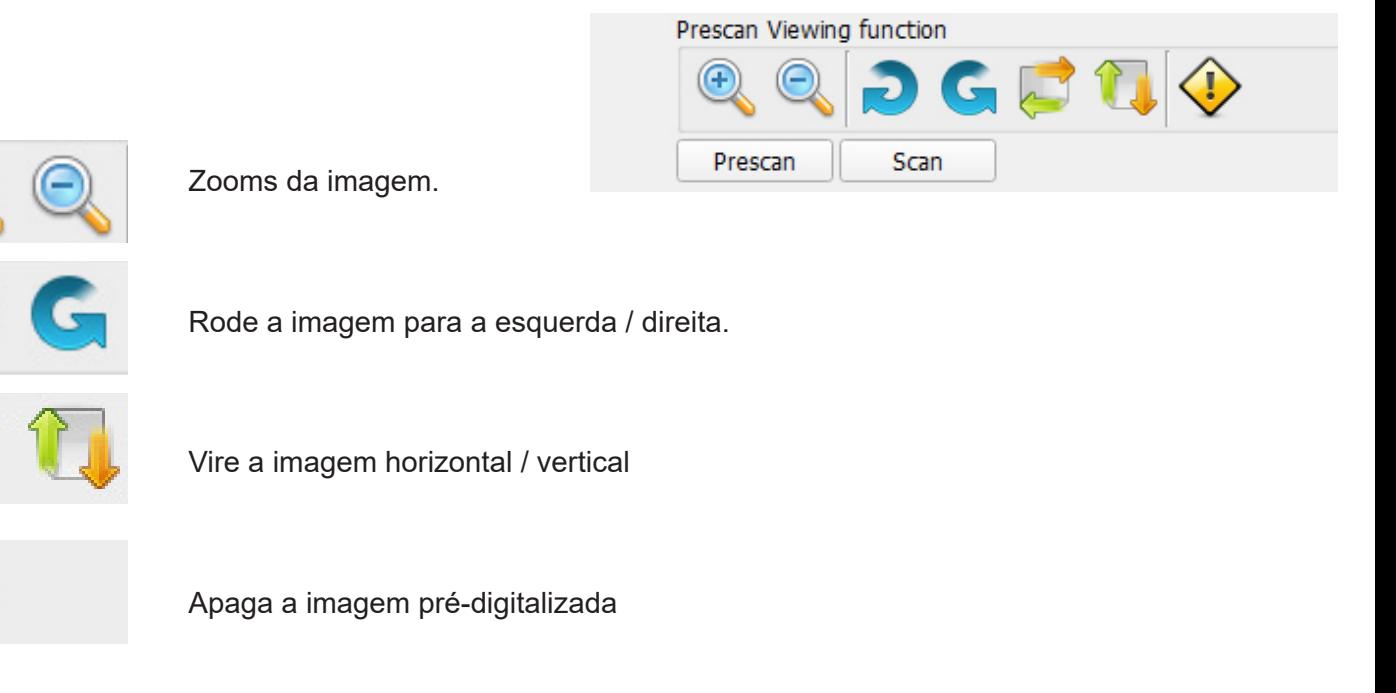

**Prescan -** Visualize o scanner de slides ou filme. **Scans** - Digitaliza o arquivo de imagem.

## OPTIKA<sup>®</sup> S.r.l.

Via Rigla, 30 - 24010 Ponteranica (BG) - ITALIA Tel.: +39 035.571.392 - Fax: +39 035.571.435 info@optikamicroscopes.com - www.optikamicroscopes.com

**OPTIKA<sup>®</sup> Spain**<br>spain@optikamicroscopes.com

**OPTIKA® USA** usa@optikamicroscopes.com

**OPTIKA**<sup>*c*</sup> China china@optikamicroscopes.com

**OPTIKA<sup>®</sup> Hungary**<br>hungary@optikamicroscopes.com

**OPTIKA** India india@optikamicroscopes.com